# G4S306-C

Rev. A+
System Board
User's Manual

# Copyright

This publication contains information that is protected by copyright. No part of it may be reproduced in any form or by any means or used to make any transformation/adaptation without the prior written permission from the copyright holders.

This publication is provided for informational purposes only. The manufacturer makes no representations or warranties with respect to the contents or use of this manual and specifically disclaims any express or implied warranties of merchantability or fitness for any particular purpose. The user will assume the entire risk of the use or the results of the use of this document. Further, the manufacturer reserves the right to revise this publication and make changes to its contents at any time, without obligation to notify any person or entity of such revisions or changes.

© 2005. All Rights Reserved.

# **Trademarks**

Windows® 98 SE, Windows® ME, Windows® 2000, Windows NT® 4.0 and Windows® XP are registered trademarks of Microsoft Corporation. Intel® and Pentium® 4 are registered trademarks of Intel Corporation. Award is a registered trademark of Award Software, Inc. Other trademarks and registered trademarks of products appearing in this manual are the properties of their respective holders.

# **Caution**

To avoid damage to the system:

Use the correct AC input voltage range.

To reduce the risk of electric shock:

• Unplug the power cord before removing the system chassis cover for installation or servicing. After installation or servicing, cover the system chassis before plugging the power cord.

## Battery:

- Danger of explosion if battery incorrectly replaced.
- Replace only with the same or equivalent type recommend by the manufacturer.
- Dispose of used batteries according to the battery manufacturer's instructions.

## Joystick or MIDI port:

 Do not use any joystick or MIDI device that requires more than 10A current at 5V DC. There is a risk of fire for devices that exceed this limit.

## FCC and DOC Statement on Class B

This equipment has been tested and found to comply with the limits for a Class B digital device, pursuant to Part 15 of the FCC rules. These limits are designed to provide reasonable protection against harmful interference when the equipment is operated in a residential installation. This equipment generates, uses and can radiate radio frequency energy and, if not installed and used in accordance with the instruction manual, may cause harmful interference to radio communications. However, there is no guarantee that interference will not occur in a particular installation. If this equipment does cause harmful interference to radio or television reception, which can be determined by turning the equipment off and on, the user is encouraged to try to correct the interference by one or more of the following measures:

- Reorient or relocate the receiving antenna.
- Increase the separation between the equipment and the receiver.
- Connect the equipment into an outlet on a circuit different from that to which the receiver is connected.
- Consult the dealer or an experienced radio TV technician for help.

#### Notice:

- 1. The changes or modifications not expressly approved by the party responsible for compliance could void the user's authority to operate the equipment.
- Shielded interface cables must be used in order to comply with the emission limits

# **Table of Contents**

| Chapter I - Introduction                           |                                                       |
|----------------------------------------------------|-------------------------------------------------------|
| <ul> <li>1.1 Features and Specifications</li></ul> | 14                                                    |
| Chapter 2 - Hardware Installation                  |                                                       |
| 2.5 Rear Panel I/O Ports                           | <ul><li>16</li><li>19</li><li>24</li><li>28</li></ul> |
| Chapter 3 - Award BIOS Setup Utility               |                                                       |
| 3.1 The Basic Input/Output System                  | 54<br>94                                              |
| Chapter 4 - Supported Softwares                    |                                                       |
| , 11                                               | 96<br>04                                              |

# Appendix A - Enabling the Hyper-Threading Technology

| A.I Enabling the Hyper-Threading Technology | 105 |
|---------------------------------------------|-----|
| Appendix B - System Error Messages          |     |
| B.1 POST Beep<br>B.2 Error Messages         |     |
| Appendix C - Troubleshooting                |     |
| C. I Troubleshooting Checklist              | IIC |

# Chapter 1 - Introduction

# 1.1 Features and Specifications

### 1.1.1 Features

## Chipset

- Intel® 865G chipset
  - Intel® 865G Graphics Memory Controller Hub (GMCH)
  - Intel® 82801EB I/O Controller Hub (ICH5)

#### **Processor**

The system board is equipped with Socket 478 for installing one of the following supported processors.

- Intel® Pentium® 4 Processor with Hyper-Threading Technology
  - 800MHz/533MHz system data bus
- Intel® Pentium® 4 Northwood processor
  - 533MHz/400MHz system data bus
- Intel® Celeron® Northwood processor
  - 400MHz system data bus

# System Memory

- Two 184-pin DDR DIMM sockets
- Supports dual channel (128-bit wide) memory interface
- Supports up to 2GB system memory
- Synchronous operation with processor system bus
  - PC2700/PC3200 (DDR333/DDR400) with 800MHz FSB CPU. DDR333 will run at 320MHz memory frequency when used with 800MHz FSB CPU.
  - Use PC2100/PC2700 (DDR266/DDR333) with 533MHz FSB CPU
  - Use PC2100 (DDR266) with 400MHz FSB CPU
- Supports non-ECC (x64) DIMM using 128Mb, 256Mb or 512Mb
- Supports unbuffered DIMMs

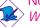

#### Note:

When using DDR333/DDR400 with Celeron 400MHz FSB CPU, the maximum speed will be limited to the speed of a DDR266.

| Density       | 64 1     | Mbit    | 128 Mbit  |         | 256 Mbit  |          | 512 Mbit   |          |
|---------------|----------|---------|-----------|---------|-----------|----------|------------|----------|
| Density Width | X8       | X16     | X8        | X16     | X8        | X16      | X8         | X16      |
| Single/Double | SS/DS    | SS/DS   | SS/DS     | SS/DS   | SS/DS     | SS/DS    | SS/DS      | SS/DS    |
| 184-pin DDR   | 64/128MB | 32MB/NA | 128/256MB | 64MB/NA | 256/512MB | 128MB/NA | 512/1024MB | 256MB/NA |

## **Expansion Slots**

- 1 AGP slot
- 3 PCI slots

## AGP (Accelerated Graphics Port)

- Supports AGP 3.0 (AGP 4x and 8x) and AGP 2.0 (AGP 1x and 4x) spec.
- Supports 1.5V AGP 8x (2.13GB/sec.) and AGP 4x (1066MB/sec.) add-in cards.

AGP is an interface designed to support high performance 3D graphics cards for 3D graphics applications. It handles large amounts of graphics data with the following features:

- Pipelined memory read and write operations that hide memory access latency.
- Demultiplexing of address and data on the bus for nearly 100 percent efficiency.

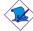

#### Note:

AGP 2x and 3.3V AGP cards are not supported.

## **Onboard Graphics Features**

- Graphics memory
  - Shares 1MB/8MB/16MB of the system memory in DOS mode
  - Uses Dynamic Video Memory Technology (DVMT) in Windows mode
- Graphics controller
  - Core frequency of 266MHz
  - 350MHz integrated 24-bit RAMDAC

## Introduction .....

- Analog display up to 2048x1536 @ 60Hz refresh
- 3D setup and render engine Discrete, Triangles, Strips and fans
- Per pixel perspective corrected texture mapping
- Software DVD at 30fps, full screen
- 2D graphics features
  - Optimized 256-bit BLT engine
  - 32-bit alpha blended cursor
  - Programmable 3-color transparent cursor
- 3D graphics features
  - 200 megapixels/sec fill rate
  - Maximum 3D resolution: 1600x1200x32 @ 85Hz
  - Flat and Gouraud shading
  - 16- and 24-bit Z-buffering and 16- and 24-bit W-buffering
  - Vertex and programmable pixel fogging and atmospheric effects
  - Double and triple render buffer
- Software drivers
  - Windows® 98SE/2000/ME/XP
  - Windows NT® 4.0

## Onboard Audio Features

- · Realtek audio codec
- 16-bit stereo full-duplex codec with 48KHz sampling rate
- · High quality differential CD input
- True stereo line level outputs
- S/PDIF-in/out interface
- 6-channel audio output

#### S/PDIF

S/PDIF is a standard audio file transfer format that transfers digital audio signals to a device without having to be converted first to an analog format. This prevents the quality of the audio signal from degrading whenever it is converted to analog. S/PDIF is usually found on digital audio equipment such as a DAT machine or audio processing device. The S/PDIF connector on the system board sends surround sound and 3D audio signal outputs to amplifiers and speakers and to digital recording devices like CD recorders.

#### 6-channel Audio

The system board supports 6-channel audio output via the surround connector (which supports 4-channel audio output signals) and the line-out jack (2-channel) at the rear panel.

### Onboard LAN Features

- Uses Realtek RTL8101L fast ethernet controller
- Integrated IEEE 802.3, 10BASE-T and 100BASE-TX compatible PHY
- 32-bit PCI master interface
- Integrated power management functions
- Full duplex support at both 10 and 100 Mbps
- Supports IEEE 802.3u auto-negotiation
- Supports wire for management

## Compatibility

- PCI 2.2 and AC '97 compliant
- Intel AGP version 3.0

## SATA (Serial ATA) IDE Interface

Serial ATA is a storage interface that is compliant with SATA 1.0 specification. With speed of up to 1.5Gbps, it improves hard drive performance even in data intensive environments such as audio/video, consumer electronics and entry-level servers.

• Two SATA (Serial ATA) interfaces which are compliant with SATA 1.0 specification (1.5Gbps interface)

#### PCI Bus Master IDE Controller

- Two PCI IDE interfaces support up to four IDE devices
- Supports ATA/33, ATA/66 and ATA/100 hard drives
- PIO Mode 4 Enhanced IDE (data transfer rate up to 14MB/sec.)
- · Bus mastering reduces CPU utilization during disk transfer
- Supports ATAPI CD-ROM, LS-120 and ZIP

#### IrDA Interface

The system board is equipped with an IrDA connector for wireless connectivity between your computer and peripheral devices. The IRDA (Infrared Data Association) specification supports data transfers of 115K baud at a distance of 1 meter.

#### **USB Ports**

The system board supports USB 2.0 and USB 1.1 ports. USB 1.1 supports 12Mb/second bandwidth while USB 2.0 supports 480Mb/second bandwidth providing a marked improvement in device transfer speeds between your computer and a wide range of simultaneously accessible external Plug and Play peripherals.

#### BIOS

- Award BIOS, Windows® 98SE/2000/ME/XP Plug and Play compatible
- Supports SCSI sequential boot-up
- Flash EPROM for easy BIOS upgrades
- Supports DMI 2.0 function
- · 4Mbit flash memory

# Desktop Management Interface (DMI)

The system board comes with a DMI 2.0 built into the BIOS. The DMI utility in the BIOS automatically records various information about your system configuration and stores these information in the DMI pool, which is a part of the system board's Plug and Play BIOS. DMI, along with the appropriately networked software, is designed to make inventory, maintenance and troubleshooting of computer systems easier. Refer to chapter 4 for instructions on using the DMI utility.

# Rear Panel I/O Ports (PC 99 color-coded connectors)

- 4 USB 2.0/1.1 ports
- 1 RJ45 LAN port
- 1 DB-9 serial port
- 1 DB-15 VGA port
- 1 DB-25 parallel port
- 1 mini-DIN-6 PS/2 mouse port
- 1 mini-DIN-6 PS/2 keyboard port
- 3 audio jacks: line-out, line-in and mic-in

#### I/O Connectors

- 2 connectors for 4 additional external USB 2.0/1.1 ports
- 1 connector for 1 external serial port
- 1 connector for 1 external game/MIDI port
- 1 front audio connector for external line-out and mic-in jacks
- 1 CD-in internal audio connector
- 1 surround connector
- 1 S/PDIF-in/out connector
- 1 connector for IrDA interface
- 2 Serial ATA connectors
- 2 IDE connectors
- 1 floppy connector
- 2 ATX power supply connectors
- 1 Wake-On-LAN connector
- CPU fan, chassis fan and second fan connectors

# 1.1.2 Intelligence

#### **CPLI** Protection

To prevent CPU overheat and damage, the system will automatically shutdown once it has detected that the CPU's temperature exceeded the temperature limit pre-defined by the system.

#### **Dual Function Power Button**

Depending on the setting in the "Soft-Off By PWR-BTTN" field of the Power Management Setup, this switch will allow the system to enter the Soft-Off or Suspend mode.

## Wake-On-Ring

This feature allows the system that is in the Suspend mode or Soft Power Off mode to wake-up/power-on to respond to calls coming from an external modem or respond to calls from a modem PCI card that uses the PCI PME (Power Management Event) signal to remotely wake up the PC.

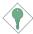

## Important:

If you are using a modem add-in card, the 5VSB power source of your power supply must support a minimum of  $\geq$ 720mA.

#### Wake-On-LAN

This feature allows the network to remotely wake up a Soft Power Down (Soft-Off) PC. It is supported via the onboard LAN port, via a PCI LAN card that uses the PCI PME (Power Management Event) signal or via a LAN card that uses the Wake-On-LAN connector. However, if your system is in the Suspend mode, you can power-on the system only through an IRQ or DMA interrupt.

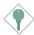

## Important:

The 5VSB power source of your power supply must support ≥720mA.

# Wake-On-PS/2 Keyboard/Mouse

This function allows you to use the PS/2 keyboard or PS/2 mouse to power-on the system.

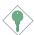

## Important:

The 5VSB power source of your power supply must support ≥720mA.

## Wake-On-USB Keyboard

This function allows you to use a USB keyboard to wake up a system from the S3 (STR - Suspend To RAM) state.

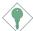

## Important:

- If you are using the Wake-On-USB Keyboard function for 2 USB ports, the 5VSB power source of your power supply must support ≥1.5A.
- If you are using the Wake-On-USB Keyboard function for 3 or more USB ports, the 5VSB power source of your power supply must support ≥2A.

## RTC Timer to Power-on the System

The RTC installed on the system board allows your system to automatically power-on on the set date and time.

### **ACPI**

The system board is designed to meet the ACPI (Advanced Configuration and Power Interface) specification. ACPI has energy saving features that enables PCs to implement Power Management and Plug-and-Play with operating systems that support OS Direct Power Management. Currently, only Windows® 98SE/2000/ME/XP supports the ACPI function. ACPI when enabled in the Power Management Setup will allow you to use the Suspend to RAM function.

With the Suspend to RAM function enabled, you can power-off the system at once by pressing the power button or selecting "Standby" when you shut down Windows® 98SE/2000/ME/XP without having to go through the sometimes tiresome process of closing files, applications and operating system. This is because the system is capable of storing all programs and data files during the entire operating session into RAM (Random Access Memory) when it powers-off. The operating session will resume exactly where you left off the next time you power-on the system.

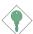

Important:

The 5VSB power source of your power supply must support ≥1A.

# **AC Power Failure Recovery**

When power returns after an AC power failure, you may choose to either power-on the system manually, let the system power-on automatically or return to the state where you left off before power failure occurs.

# I.2 Hyper-Threading Technology Functionality Requirements

Enabling the functionality of Hyper-Threading Technology for your computer system requires **ALL** of the following platforms.

# Components:

- CPU an Intel® Pentium® 4 Processor with HT Technology
- Chipset an Intel® chipset that supports HT Technology
- BIOS a BIOS that supports HT Technology and has it enabled
- OS an operating system that includes optimizations for HT Technology

Please refer to Appendix A for information about enabling the functionality of the Hyper-Threading Technology. For more information on Hyper-Threading Technology, go to: www.intel.com/info/hyperthreading.

# 1.3 Package Checklist

The system board package contains the following items:

- ☑ The system board
- ☑ A user's manual
- ✓ One Serial ATA cable
- ✓ One IDE cable
- ☑ One FDD cable
- ☑ One I/O shield
- ✓ One "Mainboard Utility" CD
- ☐ One G4S306-IO daughterboard (optional)
- ☐ One daughterboard cable (optional)

If any of these items are missing or damaged, please contact your dealer or sales representative for assistance.

# Chapter 2 - Hardware Installation

# 2.1 System Board Layout

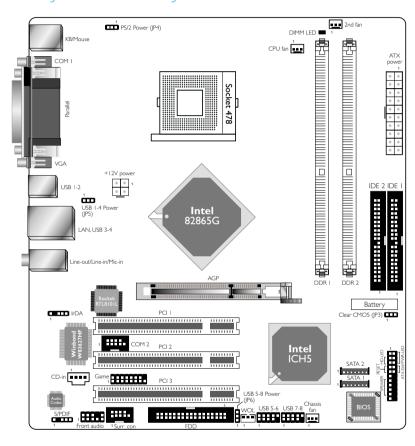

# Hardware Installation

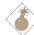

## Warning:

Electrostatic discharge (ESD) can damage your system board, processor, disk drives, add-in boards, and other components. Perform the upgrade instruction procedures described at an ESD workstation only. If such a station is not available, you can provide some ESD protection by wearing an antistatic wrist strap and attaching it to a metal part of the system chassis. If a wrist strap is unavailable, establish and maintain contact with the system chassis throughout any procedures requiring ESD protection.

# 2.2 System Memory

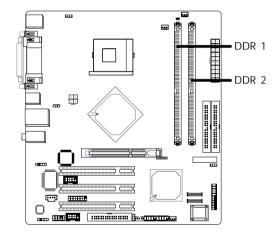

The system board supports DDR SDRAM DIMM. Double Data Rate SDRAM (DDR SDRAM) is a type of SDRAM that doubles the data rate through reading and writing at both the rising and falling edge of each clock. This effectively doubles the speed of operation therefore doubling the speed of data transfer.

The two DDR DIMM sockets are divided into two channels and support the following memory interfaces.

# Single Channel (SC)

Data will be accessed in chunks of 64 bits (8B) from the memory channels.

# Virtual Single Channel (VSC)

If both channels are populated with different memory configurations, the MCH defaults to Virtual Single Channel.

# Dual Channel (DC)

Dual channel provides better system performance because it doubles the data transfer rate.

| Single Channel         | Only one socket is populated with DIMM.                                  |
|------------------------|--------------------------------------------------------------------------|
| Virtual Single Channel | The two DIMM sockets are populated with different memory configurations. |
| Dual Channel           | The two DIMM sockets are populated with identical memory configurations. |

## **BIOS Setting**

"Memory Frequency For" in the Advanced Chipset Features submenu of the BIOS must be set accordingly.

17

# 2.2.1 Installing the DIM Module

A DIM module simply snaps into a DIMM socket on the system board. Pin 1 of the DIM module must correspond with Pin 1 of the socket.

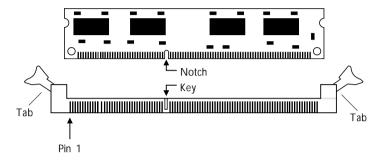

- 1. Pull the "tabs" which are at the ends of the socket to the side.
- 2. Position the DIMM above the socket with the "notch" in the module aligned with the "key" on the socket.
- 3. Seat the module vertically into the socket. Make sure it is completely seated. The tabs will hold the DIMM in place.

# 2.3 CPU

# 2.3.1 Overview

The system board is equipped with a surface mount 478-pin CPU socket. This socket is exclusively designed for installing an Intel processor.

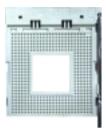

# 2.3.2 Installing the CPU

- 1. Locate Socket 478 on the system board.
- 2. Unlock the socket by pushing the lever sideways, away from the socket, then lifting it up to a 90° angle. Make sure the socket is lifted to at least this angle otherwise the CPU will not fit in properly.

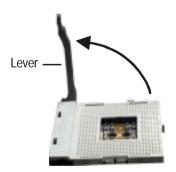

3. Position the CPU above the socket then align the gold mark on the corner of the CPU (designated as pin 1) with pin 1 of the socket.

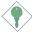

# Important:

Handle the CPU by its edges and avoid touching the pins.

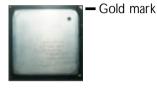

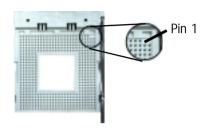

4. Insert the CPU into the socket until it is seated in place. The CPU will fit in only one orientation and can easily be inserted without exerting any force.

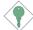

## Important:

Do not force the CPU into the socket. Forcing the CPU into the socket may bend the pins and damage the CPU.

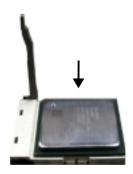

5. Once the CPU is in place, push down the lever to lock the socket. The lever should click on the side tab to indicate that the CPU is completely secured in the socket.

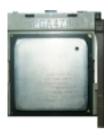

# 2.3.3 Installing the Fan and Heat Sink

The CPU must be kept cool by using a CPU fan with heatsink. Without sufficient air circulation across the CPU and heat sink, the CPU will overheat damaging both the CPU and system board.

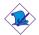

#### Note:

- Only use Intel<sup>®</sup> certified fan and heat sink.
- An Intel® boxed processor package contains a retention mechanism, heat sink, fan and installation guide. If the installation procedure in the installation guide differs from the one in this section, please follow the installation guide in the package.
- If you are installing a non-boxed processor, the heat sink, fan and retention mechanism assembly may look different from the one shown in this section but the procedure will more or less be the same.

1. The system board comes with the retention module base already installed.

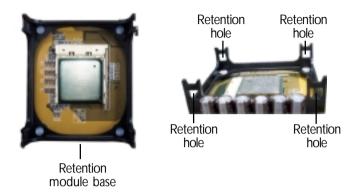

2. Position the fan / heat sink and retention mechanism assembly on the CPU, then align and snap the retention legs' hooks to the retention holes at the 4 corners of the retention module base.

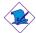

#### Note:

You will not be able to snap the hooks into the holes if the fan / heat sink and retention mechanism assembly did not fit properly onto the CPU and retention module base.

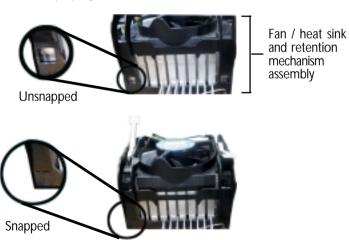

3. The retention levers at this time remains unlocked as shown in the illustration below.

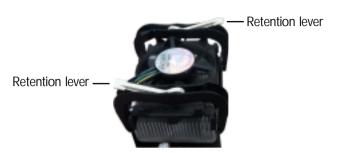

4. Move the retention levers to their opposite directions then push them down. This will secure the fan / heat sink and retention mechanism assembly to the retention module base.

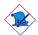

#### Note:

You will not be able to push the lever down if the direction is incorrect.

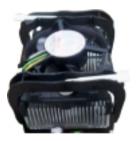

5. Connect the CPU fan's cable connector to the CPU fan connector on the system board.

# 2.4 Jumper Settings

# 2.4.1 Jumper Settings for Clearing CMOS Data

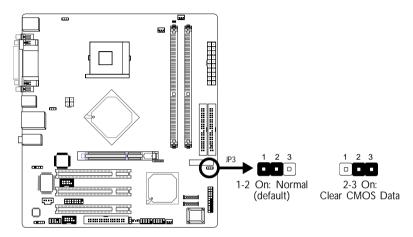

If you encounter the following,

- a) CMOS data becomes corrupted.
- b) You forgot the supervisor or user password.
- c) You are unable to boot-up the computer system because the processor's ratio/clock was incorrectly set in the BIOS.

you can reconfigure the system with the default values stored in the ROM BIOS.

To load the default values stored in the ROM BIOS, please follow the steps below.

- 1. Power-off the system.
- 2. Set JP3 pins 2 and 3 to On. Wait for a few seconds and set JP3 back to its default setting, pins 1 and 2 On.
- 3. Now power-on the system.

If your reason for clearing the CMOS data is due to incorrect setting of the processor's ratio/clock in the BIOS, please proceed to step 4.

- 4. After powering-on the system, press <Del> to enter the main menu of the BIOS.
- 5. Select the CPU Frequency Control submenu and press <Enter>.
- Set the "CPU Clock Ratio" or "Clock By Slight Adjust" field to its default setting or an appropriate frequency ratio or bus clock. Refer to the CPU Frequency Control section in chapter 3 for more information.
- 7. Press <Esc> to return to the main menu of the BIOS setup utility. Select "Save & Exit Setup" and press <Enter>.
- 8. Type <Y> and press <Enter>.

# 2.4.2 Jumper Settings for Selecting the PS/2 Power

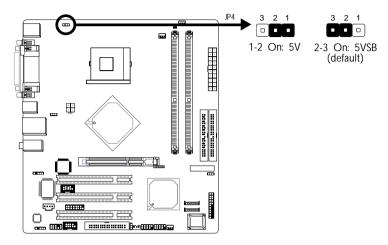

This jumper is used to select the power of the PS/2 Keyboard/ Mouse port. Selecting 5VSB will allow you to use the Wake-On-PS/2 Keyboard/Mouse function.

# BIOS Setting:

"Keyboard/Mouse Power On" ("PM Wake Up Events" section) in the Power Management Setup submenu of the BIOS must be set accordingly. Refer to chapter 3 for more information.

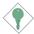

## Important:

The 5VSB power source of your power supply must support  $\geq$ 720mA.

# 2.4.3 Jumper Settings for Selecting the USB Power

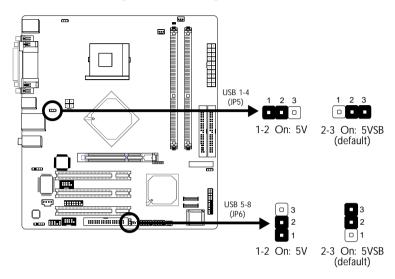

These jumpers are used to select the power of the USB ports. Selecting 5VSB will allow you to use the Wake-On-USB Keyboard/ Mouse function.

# **BIOS Setting:**

"USB KB Wake-Up From S3" ("PM Wake Up Events" section) in the Power Management Setup submenu of the BIOS must be set to Enabled. Refer to chapter 3 for more information.

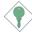

## Important:

- If you are using the Wake-On-USB Keyboard/Mouse function for 2 USB ports, the 5VSB power source of your power supply must support ≥1.5A.
- If you are using the Wake-On-USB Keyboard/Mouse function for 3 or more USB ports, the 5VSB power source of your power supply must support ≥2A.

# 2.5 Rear Panel I/O Ports

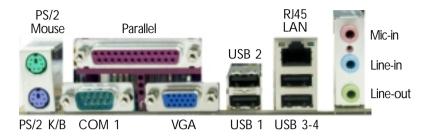

The rear panel I/O ports consist of the following:

- PS/2 mouse port
- PS/2 keyboard port
- Parallel port
- COM 1 port
- VGA port
- USB ports
- LAN port
- Mic-in jack
- Line-in jack
- · Line-out jack

# 2.5.1 PS/2 Mouse and PS/2 Keyboard Ports

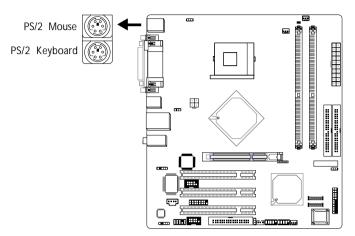

The system board is equipped with an onboard PS/2 mouse (Green) and PS/2 keyboard (Purple) ports - both at location CN1 of the system board. The PS/2 mouse port uses IRQ12. If a mouse is not connected to this port, the system will reserve IRQ12 for other expansion cards.

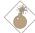

## Warning:

Make sure to turn off your computer prior to connecting or disconnecting a mouse or keyboard. Failure to do so may damage the system board.

## Wake-On-Keyboard/Mouse

The Wake-On-Keyboard/Mouse function allows you to use the keyboard or mouse to power-on the system. To use this function:

# BIOS Setting:

"Keyboard/Mouse Power On" ("PM Wake Up Events" section) in the Power Management Setup submenu of the BIOS must be set accordingly. Refer to chapter 3 for more information.

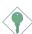

#### Important:

The 5VSB power source of your power supply must support ≥720mA.

## 2.5.2 Serial Ports

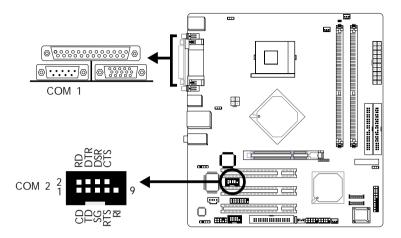

The serial ports are RS-232C asynchronous communication ports with 16C550A-compatible UARTs that can be used with modems, serial printers, remote display terminals, and other serial devices.

The system board is equipped with an onboard serial port (CN4 - Teal/Turquoise) for COM 1 and a 9-pin connector at location J6 for COM 2.

One card-edge bracket, mounted with a serial port cable, will be provided as an option. If you want to use the COM 2 serial port, connect the serial port cable to connector J6. Make sure the colored stripe on the ribbon cable is aligned with pin 1 of connector J6. Mount the card-edge bracket to the system chassis.

# **BIOS Setting**

Select the serial ports' I/O address in the Integrated Peripherals submenu ("Super IO Device" section) of the BIOS. Refer to chapter 3 for more information.

# 2.5.3 Parallel Port

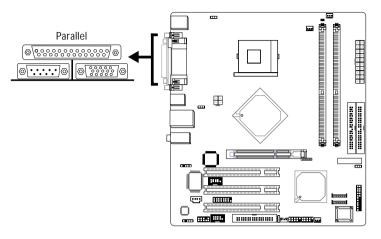

The system board has a standard parallel port (Burgundy) at location CN7 for interfacing your PC to a parallel printer. It supports SPP, ECP, EPP and PntMode.

| Setting                          | Function                                                                                                    |
|----------------------------------|----------------------------------------------------------------------------------------------------|
| SPP<br>(Standard Parallel Port)  | Allows normal speed operation but in one direction only.                                                       |
| ECP (Extended Capabilities Port) | Allows parallel port to operate in bidirectional mode and at a speed faster than the SPP's data transfer rate. |
| EPP<br>(Enhanced Parallel Port)  | Allows bidirectional parallel port operation at maximum speed.                                                 |
| PntMode                          | Allows parallel port to operate in bipolar mode.                                                               |

# **BIOS Setting**

Select the parallel port's mode in the Integrated Peripherals submenu ("Super IO Device" section) of the BIOS. Refer to chapter 3 for more information.

31

## 2.5.4 VGA Port

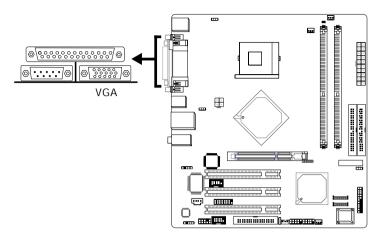

The system board can only be used with an analog video monitor. Connect the monitor's 15-pin D-shell cable connector to the VGA port (Blue) at location CN2. If your monitor supports analog video but does not have a 15-pin D-shell connector, see your monitor dealer for the adapter or optional cable. After you plug the monitor cable into the VGA port, gently tighten the cable screws to hold the connector in place. Some monitors have a switch that chooses between analog and TTL (or digital) operation. If your monitor has such a switch, set it for analog.

# **BIOS Setting**

Enable or disable the onboard VGA in the Advanced Chipset Features submenu of the BIOS. Refer to chapter 3 for more information.

#### Driver Installation

Install the "Intel Graphics Drivers". Refer to chapter 4 for more information.

# 2.5.5 Universal Serial Bus Ports

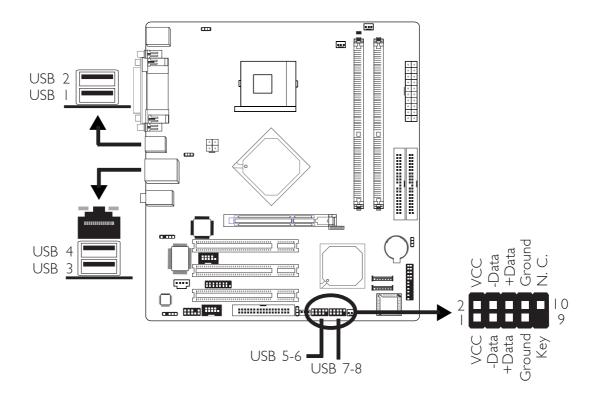

Four onboard USB 2.0/1.1 ports (Black) are at locations CN5 and CN6 of the system board.

JII (USB 5-6) and JI2 (USB 7-8) connectors allow you to connect 4 additional USB 2.0/I.I ports. The additional USB ports, which are mounted on card-edge brackets, will be provided as options. If you want to use the optional USB ports, install the card-edge bracket to the system chassis then insert the connector that is attached to the USB port cables to JII and/or JI2.

# **BIOS Setting**

Enable or disable the onboard USB in the Integrated Peripherals submenu ("Onboard Device" section) of the BIOS. Refer to chapter 3 for more information.

# **Driver Installation**

You may need to install the proper drivers in your operating system to use the USB device. Refer to your operating system's manual or documentation for more information.

Refer to chapter 4 for more information about installing the USB 2.0 driver.

# Wake-On-USB Keyboard

The Wake-On-USB Keyboard function allows you to use a USB keyboard to wake up a system from the S3 (STR - Suspend To RAM) state. To use this function:

# BIOS Setting:

"USB KB Wake-Up From S3" ("PM Wake Up Events" section) in the Power Management Setup submenu of the BIOS must be set to Enabled. Refer to chapter 3 for more information.

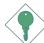

# **Important:**

If you are using the Wake-On-USB Keyboard function for 2 USB ports, the 5VSB power source of your power supply must support  $\geq 1.5A$ . For 3 or more USB ports, the 5VSB power source of your power supply must support  $\geq 2A$ .

## 2.5.6 RJ45 Fast-Ethernet Port

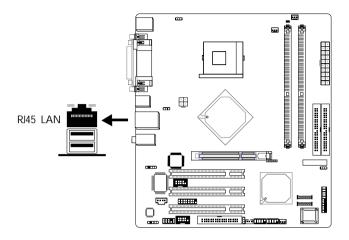

The system board is equipped with an onboard RJ45 fastethernet LAN port at location CN6 of the system board. It allows the system board to connect to a local area network by means of a network hub.

## **BIOS Setting**

Enable or disable the onboard LAN in the Integrated Peripherals submenu ("Onboard Device" section) of the BIOS. Refer to chapter 3 for more information.

## **Driver Installation**

Install the "LAN Drivers". Refer to chapter 4 for more information.

35

## 2.5.7 Audio

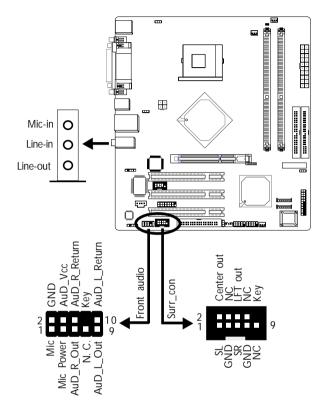

## Audio Jacks

The system board is equipped with 3 audio jacks at location CN3. A jack is a one-hole connecting interface for inserting a plug.

Line-out Jack (Lime)
 This jack is used to connect external speakers for audio output from the system board. Using this jack disables the front audio's line-out function.

Line-in Jack (Light Blue)

This jack can be connected to the line-out jack of any external audio devices such as Hi-fi set, CD player, AM/FM radio tuner, synthesizer, etc. Connect a stereo cable from the line-out jack of your external device to this line-in jack.

Mic-in Jack (Pink)

This jack is used to connect an external microphone. Use the C-Media application software to select between using this jack and the front audio's mic-in jack.

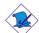

#### Note:

The functions of these audio jacks will change to support 6-channel audio output only after you have installed the audio driver and set the appropriate configuration.

#### Front Audio

The front audio connector (J5) provides you the option of connecting devices to the line-out and mic-in jacks at the front panel. Using the line-out and mic-in jacks will disable the rear audio's line-out and mic-in functions.

Remove the jumper caps from pins 5-6 and pins 9-10 of J5 prior to connecting the front audio cable connector. Make sure pin 1 of the cable connector is aligned with pin 1 of J5. If you are not using this connector, make sure to replace the jumper caps back to their original pin locations.

| Pins 5-6 and 9-10 short (default) | The front audio is disabled. The rear audio is enabled. |  |  |  |  |
|-----------------------------------|---------------------------------------------------------|--|--|--|--|
| Pins 5-6 and 9-10 open            | The front audio is enabled. The rear audio is disabled. |  |  |  |  |

#### Surr\_con

The surr\_connector (J7) supports 4 audio output signals: center channel, subwoofer, rear right channel and rear left channel. The 4 audio output signals together with the line-out jack (at the rear panel) support 6-channel audio output.

One card-edge bracket, mounted with a rear jack and a center/subwoofer jack, will be provided as an option. Make sure pin 1 of the cable connector is aligned with pin 1 of J7. Install the card-edge bracket to the system chassis.

#### **Driver Installation**

Install the "Audio Drivers". Refer to chapter 4 for more information.

## 2.6 I/O Connectors

## 2.6.1 Game/MIDI Connector

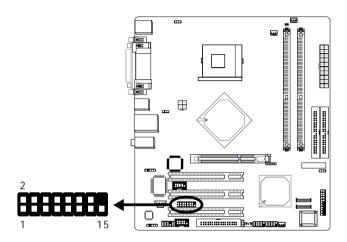

The system board is equipped with a 15-pin connector at location J8 for connecting an external game/MIDI port. One card-edge bracket, mounted with a game/MIDI port cable, will be provided as an option. Install the card-edge bracket to the system chassis then connect the game/MIDI port cable to connector J8. Make sure the colored stripe on the ribbon cable is aligned with pin 1 of connector J8.

## **BIOS Setting**

Configure the game port in the Integrated Peripherals submenu ("Super I/O Device" field) of the BIOS. Refer to chapter 3 for more information.

## 2.6.2 CD-in Internal Audio Connector

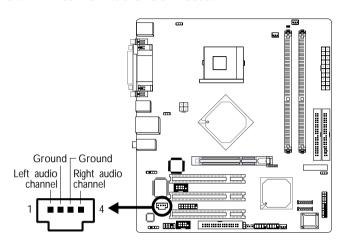

The CD-in (J4) connector is used to receive audio from a CD-ROM drive, TV tuner or MPEG card.

## 2.6.3 S/PDIF Connector

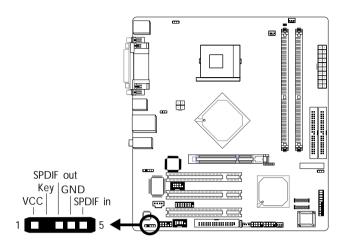

The system board is equipped with a S/PDIF connector. One cardedge bracket, mounted with S/PDIF ports, will be provided as an option. Install the card-edge bracket to the system chassis then connect the audio cable connector to J3. Make sure pin 1 of the audio cable connector is aligned with pin 1 of J3.

## 2.6.4 Floppy Disk Drive Connector

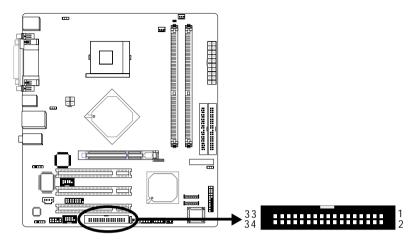

The system board is equipped with a shrouded floppy disk drive connector that supports two standard floppy disk drives. To prevent improper floppy cable installation, the shrouded floppy disk header has a keying mechanism. The 34-pin connector on the floppy cable can be placed into the header only if pin 1 of the connector is aligned with pin 1 of the header.

# Connecting the Floppy Disk Drive Cable

Install one end of the floppy disk drive cable into the shrouded floppy disk header (J9) on the system board and the other end-most connector to the drive you want to designate as Drive A. If you are connecting another drive (Drive B), install the middle connector of the cable to the drive. The colored edge of the daisy chained ribbon cable should be aligned with pin 1 of J9.

## **BIOS Setting**

Enable or disable this function in the Integrated Peripherals submenu ("Super I/O Device" field) of the BIOS. Refer to chapter 3 for more information.

## 2.6.5 Serial ATA Connectors

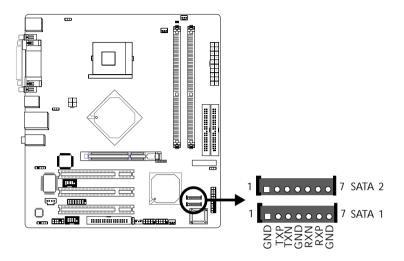

One Serial ATA cable is provided with the system board. Connect one end of the cable to J16 (SATA 2) or J17 (SATA 1) and the other end to your serial ATA device.

## **BIOS Setting**

Configure the onboard Serial ATA in the Integrated Peripherals submenu ("OnChip IDE Device" field) of the BIOS. Refer to chapter 3 for more information.

#### 2.6.6 IDE Disk Drive Connector

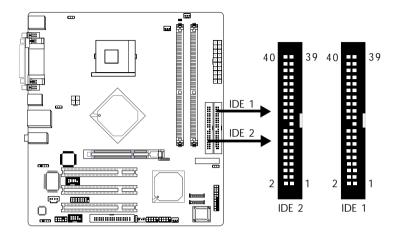

The system board is equipped with two shrouded PCI IDE headers that will interface four Enhanced IDE (Integrated Drive Electronics) disk drives. To prevent improper IDE cable installation, each shrouded PCI IDE header has a keying mechanism. The 40-pin connector on the IDE cable can be placed into the header only if pin 1 of the connector is aligned with pin 1 of the header.

Each IDE connector supports 2 devices, a Master and a Slave. Use an IDE ribbon cable to connect the drives to the system board. An IDE ribbon cable have 3 connectors on them, one that plugs into an IDE connector on the system board and the other 2 connects to IDE devices. The connector at the end of the cable is for the Master drive and the connector in the middle of the cable is for the Slave drive.

## Connecting the IDE Disk Drive Cable

Install one end of the IDE cable into the IDE 1 header (J20) on the system board and the other connectors to the IDE devices.

If you are adding a third or fourth IDE device, use another IDE cable and install one end of the cable into the IDE 2 header (J18) on the system board and the other connectors to the IDE devices.

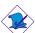

#### Note:

Refer to your disk drive user's manual for information about selecting proper drive switch settings.

#### Adding a Second IDE Disk Drive

When using two IDE drives, one must be set as the master and the other as the slave. Follow the instructions provided by the drive manufacturer for setting the jumpers and/or switches on the drives.

The system board supports Enhanced IDE or ATA-2, ATA/33, ATA/66 or ATA/100 hard drives. We recommend that you use hard drives from the same manufacturer. In a few cases, drives from two different manufacturers will not function properly when used together. The problem lies in the hard drives, not the system board.

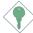

#### Important:

If you encountered problems while using an ATAPI CD-ROM drive that is set in Master mode, please set the CD-ROM drive to Slave mode. Some ATAPI CD-ROMs may not be recognized and cannot be used if incorrectly set in Master mode.

### **BIOS Setting**

Enable or disable the onboard primary or secondary IDE in the Integrated Peripherals submenu ("OnChip IDE Device" field) of the BIOS. Refer to chapter 3 for more information.

#### 2.6.7 IrDA Connector

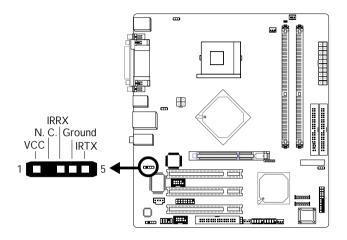

Connect your IrDA cable to connector J2 on the system board.

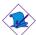

#### Note:

The sequence of the pin functions on some IrDA cable may be reversed from the pin function defined on the system board. Make sure to connect the cable to the IrDA connector according to their pin functions.

## **BIOS Setting**

Set "UART2 Mode Select" ("Super IO Device" field) in the Integrated Peripherals submenu of the BIOS to the type of IrDA standard supported by your device.

#### Driver Installation

You may need to install the proper drivers in your operating system to use the IrDA function. Refer to your operating system's manual or documentation for more information.

## 2.6.8 CPU Fan Connector

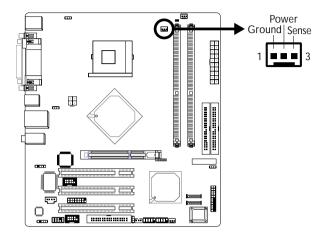

The CPU must be kept cool by using a fan with heatsink. Connect the CPU fan to the 3-pin fan connector at location J13 of the system board.

## 2.6.9 Chassis Fan and 2nd Fan Connectors

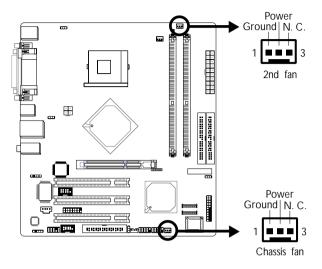

The chassis fan connector (J19) and 2nd fan connector (J15) are used to connect cooling fans. The cooling fans will provide adequate airflow throughout the chassis to prevent overheating the CPU and system board components.

## 2.6.10 Wake-On-LAN Connector

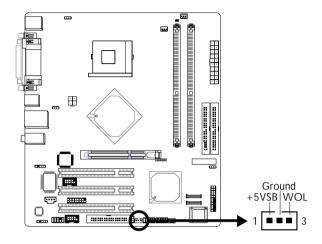

Your LAN card package should include a cable. Connect one end of the cable to the wakeup header on the card and the other end to location J10 on the system board. The network will detect Magic Packet and assert a wakeup signal to power-up the system. Refer to the add-in card's manual for details. Note: Your LAN card must support the remote wake up function.

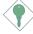

#### Important:

The 5VSB power source of your power supply must support ≥720mA.

## **BIOS Setting**

To use the Wake-On-LAN function, you must enable the "Resume On LAN" ("PM Wake Up Events" field) in the Power Management Setup of the BIOS.

## 2.6.11 LED

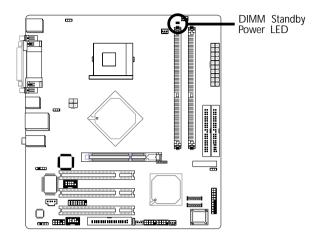

## **DIMM Standby Power LED**

This LED will turn red when the system's power is on or when it is in the Suspend state (Power On Suspend or Suspend to RAM). It will not light when the system is in the Soft-Off state.

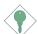

## Important:

If the DIMM Standby Power LED is lighted, you must power-off the system then turn off the power supply's switch or unplug the power cord prior to installing any memory modules.

#### 2.6.12 Power Connectors

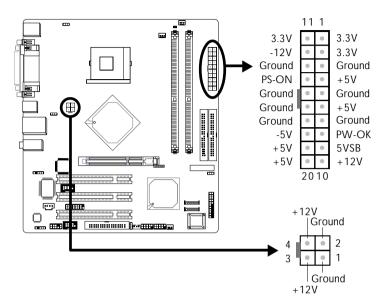

We recommend that you use a power supply that complies with the ATX12V Power Supply Design Guide Version 1.1. An ATX12V power supply has a standard 20-pin ATX main power connector and a 4-pin +12V power connector that must be inserted onto CN9 and CN8 connectors respectively.

The 4-pin +12V power connector enables the delivery of more +12VDC current to the processor's Voltage Regulator Module (VRM).

The system board requires a minimum of 250 Watt power supply to operate. Your system configuration (amount of memory, add-in cards, peripherals, etc.) may exceed the minimum power requirement. To ensure that adequate power is provided, use a 300 Watt (or greater) power supply.

## 2.6.13 Front Panel Connectors

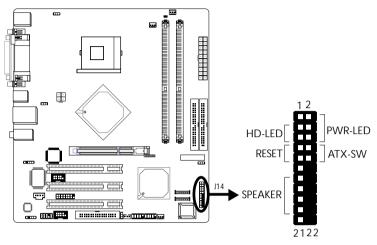

HD-LED: Primary/Secondary IDE LED

This LED will light when the hard drive is being accessed.

#### **RESET: Reset Switch**

This switch allows you to reboot without having to power off the system thus prolonging the life of the power supply or system.

### SPEAKER: Speaker Connector

This connects to the speaker installed in the system chassis.

#### ATX-SW: ATX Power Switch

Depending on the setting in the BIOS setup, this switch is a "dual function power button" that will allow your system to enter the Soft-Off or Suspend mode. Refer to "Soft-Off By PWR-BTTN" in the Power Management Setup (Chapter 3).

## PWR-LED: Power/Standby LED

When the system's power is on, this LED will light. When the system is in the S1 (POS - Power On Suspend) or S3 (STR - Suspend To RAM) state, it will blink every second.

## Note:

If a system did not boot-up and the Power/Standby LED did not light after it was powered-on, it may indicate that the CPU or memory module was not installed properly. Please make sure they are properly inserted into their corresponding socket.

|                                       | Pin                  | Pin Assignment                                                    |
|---------------------------------------|----------------------|-------------------------------------------------------------------|
| HD-LED<br>(Primary/Secondary IDE LED) | 3<br>5               | HDD LED Power<br>HDD                                              |
| Reserved                              | 14<br>16             | N. C.<br>N. C.                                                    |
| ATX-SW<br>(ATX power switch)          | 8<br>10              | PWRBT+<br>PWRBT-                                                  |
| Reserved                              | 18<br>20             | N. C.<br>N. C.                                                    |
| RESET (Reset switch)                  | 7<br>9               | Ground<br>H/W Reset                                               |
| SPEAKER<br>(Speaker connector)        | 13<br>15<br>17<br>19 | Speaker Data<br>N. C.<br>Ground<br>Speaker Power                  |
| PWR-LED<br>(Power/Standby LED)        | 2<br>4<br>6          | LED Power (+)<br>LED Power (+)<br>LED Power (-) or Standby Signal |
| Reserved                              | 1<br>11<br>21<br>22  | N. C.<br>N. C.<br>N. C.<br>N. C.                                  |
| Key                                   | 12                   | N. C.                                                             |

# Chapter 3 - Award BIOS Setup Utility

## 3.1 The Basic Input/Output System

The Basic Input/Output System (BIOS) is a program that takes care of the basic level of communication between the processor and peripherals. In addition, the BIOS also contains codes for various advanced features found in this system board. This chapter explains the Setup Utility for the Award BIOS.

After you power up the system, the BIOS message appears on the screen and the memory count begins. After the memory test, the following message will appear on the screen:

#### Press DEL to enter setup

If the message disappears before you respond, restart the system or press the "Reset" button. You may also restart the system by pressing the <Ctrl> <Alt> and <Del> keys simultaneously.

When you press <Del>, the main menu screen will appear.

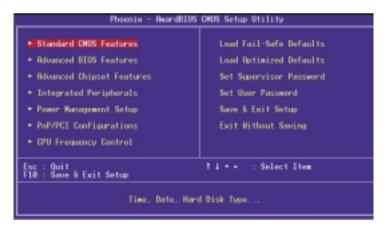

## 3.1.1 Standard CMOS Features

Use the arrow keys to highlight "Standard CMOS Features" and press <Enter>. A screen similar to the one on the next page will appear.

The settings on the screen are for reference only. Your version may not be identical to this one.

#### 3.1.1.1 Date

The date format is <day>, <month>, <date>, <year>. Day displays a day, from Sunday to Saturday. Month displays the month, from January to December. Date displays the date, from 1 to 31. Year displays the year, from 1994 to 2079.

#### 3.1.1.2 Time

The time format is <hour>, <minute>, <second>. The time is based on the 24-hour military-time clock. For example, 1 p.m. is 13:00:00. Hour displays hours from 00 to 23. Minute displays minutes from 00 to 59. Second displays seconds from 00 to 59.

# 3.1.1.3 IDE Channel 0 Master, IDE Channel 0 Slave, IDE Channel 1 Master and IDE Channel 1 Slave

Move the cursor to the "IDE Channel 0 Master", "IDE Channel 0 Slave", "IDE Channel 1 Master" or "IDE Channel 1 Slave" field, then press <Enter>.

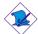

#### Note:

The fields in this section will vary in accordance to the settings in the "On-Chip Serial ATA" field ("OnChip IDE Device" section) of the Integrated Peripherals submenu.

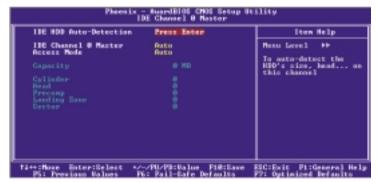

The settings on the screen are for reference only. Your version may not be identical to this one.

#### IDE HDD Auto Detection

Detects the parameters of the drive. The parameters will automatically be shown on the screen.

#### IDE Channel 0 Master/Slave and IDE Channel 1 Master/Slave

The drive type information should be included in the documentation from your hard disk vendor. If you select "Auto", the BIOS will auto-detect the HDD & CD-ROM drive at the POST stage and show the IDE for the HDD & CD-ROM drive. If a hard disk has not been installed, select "None".

#### Access Mode

For hard drives larger than 528MB, you would typically select the LBA type. Certain operating systems require that you select CHS or Large. Please check your operating system's manual or Help desk on which one to select.

### Capacity

Displays the approximate capacity of the disk drive. Usually the size is slightly greater than the size of a formatted disk given by a disk checking program.

#### Cylinder

This field displays the number of cylinders.

#### Head

This field displays the number of read/write heads.

#### Precomp

This field displays the number of cylinders at which to change the write timing.

## Landing Zone

This field displays the number of cylinders specified as the landing zone for the read/write heads.

#### Sector

This field displays the number sectors per track.

#### 3.1.1.4 Drive A and Drive B

These fields identify the types of floppy disk drives installed.

| None           | No floppy drive is installed                       |
|----------------|----------------------------------------------------|
| 360K, 5.25 in. | 5-1/4 in. standard drive; 360KB capacity           |
| 1.2M, 5.25 in. | 5-1/4 in. AT-type high-density drive; 1.2MB capac- |
|                | ity                                                |
| 720K, 3.5 in.  | 3-1/2 in. double-sided drive; 720KB capacity       |
| 1.44M, 3.5 in. | 3-1/2 in. double-sided drive; 1.44MB capacity      |
| 2.88M, 3.5 in. | 3-1/2 in. double-sided drive; 2.88MB capacity      |

#### 3.1.1.5 Video

This field selects the type of video adapter used for the primary system monitor. Although secondary monitors are supported, you do not have to select the type. The default setting is EGA/VGA.

| EGA/VGA | Enhanced Graphics Adapter/Video Graphics Array. |
|---------|-------------------------------------------------|
|         | For EGA, VGA, SVGA and PGA monitor adapters.    |
| CGA 40  | Color Graphics Adapter. Power up in 40-column   |
|         | mode.                                           |
| CGA 80  | Color Graphics Adapter. Power up in 80-column   |
|         | mode.                                           |
| Mono    | Monochrome adapter. Includes high resolution    |
|         | monochrome adapters.                            |

#### 3.1.1.6 Halt On

This field determines whether the system will stop if an error is detected during power up. The default setting is All Errors.

| No Errors   | The    | system  | boot   | will  | not    | stop   | for   | any   | errors   | de-  |
|-------------|--------|---------|--------|-------|--------|--------|-------|-------|----------|------|
|             | tecte  | d.      |        |       |        |        |       |       |          |      |
| All Errors  | The    | system  | boot   | will  | stop   | whe    | neve  | r the | e BIOS   | de-  |
|             | tects  | a non-f | atal e | rror. |        |        |       |       |          |      |
| All, But Ke | yboard | d The   | syster | n bo  | oot v  | will n | ot s  | top   | for a    | key- |
|             |        | board   | derro  | r; it | will s | stop f | or al | I oth | ner erro | ors. |

All, But Diskette The system boot will not stop for a disk error; it will stop for all other errors.

All, But Disk/Key

The system boot will not stop for a disk or keyboard error; it will stop for all other errors.

## 3.1.1.7 Base Memory

Displays the amount of base (or conventional) memory installed in the system. The value of the base memory is typically 512K for systems with 512K memory installed on the motherboard or 640K for systems with 640K or more memory installed on the motherboard.

## 3.1.1.8 Extended Memory

Displays the amount of extended memory detected during bootup.

## 3.1.1.9 Total Memory

Displays the total memory available in the system.

#### 3.1.2 Advanced BIOS Features

The Advanced BIOS Features allows you to configure your system for basic operation. Some entries are defaults required by the system board, while others, if enabled, will improve the performance of your system or let you set some features according to your preference.

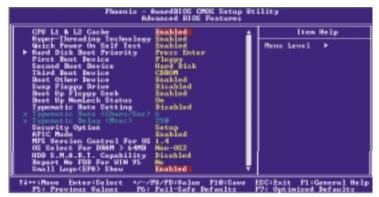

The screen above list all the fields available in the Advanced BIOS Features submenu, for ease of reference in this manual. In the actual CMOS setup, you have to use the scroll bar to view the fields. The settings on the screen are for reference only. Your version may not be identical to this one.

#### 3.1.2.1 CPU L1 & L2 Cache

This field speeds up the memory access.

# 3.1.2.2 Hyper-Threading Technology (for Intel® Pentium® 4 Processor with Hyper-Threading Technology only)

This field is used to enable the functionality of the Intel® Pentium® 4 Processor with Hyper-Threading Technology and will appear only when using this processor.

#### 3.1.2.3 Ouick Power On Self Test

This field speeds up Power On Self Test (POST) whenever the system is powered on. The BIOS will shorten or skip some check items during POST. To attain the shortest POST time, select "Enabled".

#### 3.1.2.4 Hard Disk Boot Priority

This field is used to select the boot sequence of the hard drives. Move the cursor to this field then press <Enter>. Use the Up or Down arrow keys to select a device then press <+> to move it up or <-> to move it down the list.

# 3.1.2.5 First Boot Device, Second Boot Device, Third Boot Device and Boot Other Device

Select the drive to boot first, second and third in the "First Boot Device" "Second Boot Device" and "Third Boot Device" fields respectively. The BIOS will boot the operating system according to the sequence of the drive selected. Set "Boot Other Device" to Enabled if you wish to boot from another device.

### 3.1.2.6 Swap Floppy Drive

When this field is enabled and the system is booting from the floppy drive, the system will boot from drive B instead of drive A. When this field is disabled and the system is booting from the floppy drive, the system will boot from drive A. You must have two floppy drives to use this function.

## 3.1.2.7 Boot Up Floppy Seek

When enabled, the BIOS will check whether the floppy disk drive installed is 40 or 80 tracks. Note that the BIOS cannot distinguish between 720K, 1.2M, 1.44M and 2.88M drive types as they are all 80 tracks. When disabled, the BIOS will not search for the type of floppy disk drive by track number. Note that there will not be any warning message if the drive installed is 360KB.

## 3.1.2.8 Boot Up NumLock Status

This allows you to determine the default state of the numeric keypad. By default, the system boots up with NumLock on wherein the function of the numeric keypad is the number keys. When set to Off, the function of the numeric keypad is the arrow keys.

## 3.1.2.9 Typematic Rate Setting

Disabled Continually holding down a key on your keyboard will cause the BIOS to report that the key is down.

Enabled The BIOS will not only report that the key is down, but will first wait for a moment, and, if the key is still down, it will begin to report that the key has been depressed repeatedly. For example, you would use such a feature to accelerate cursor movements with the arrow keys. You can then select the typematic rate and typematic delay in the "Typematic Rate (Chars/Sec)" and "Typematic Delay (Msec)" fields

## 3.1.2.10 Typematic Rate (Chars/Sec)

below.

This field allows you to select the rate at which the keys are accelerated.

## 3.1.2.11 Typematic Delay (Msec)

This field allows you to select the delay between when the key was first depressed and when the acceleration begins.

#### 3.1.2.12 Security Option

This field determines when the system will prompt for the password - everytime the system boots or only when you enter the BIOS setup. Set the password in the Set Supervisor/User Password submenu.

System The system will not boot and access to Setup will be denied unless the correct password is entered at the prompt.

Setup The system will boot, but access to Setup will be denied unless the correct password is entered at the prompt.

#### 3.1.2.13 APIC Mode

Leave this field in its default setting.

#### 3.1.2.14 MPS Version Control for OS

This field is used to select the MPS version that the system board is using.

#### 3.1.2.15 OS Select for DRAM > 64MB

This field allows you to access the memory that is over 64MB in OS/2.

## 3.1.2.16 HDD S.M.A.R.T. Capability

The system board supports SMART (Self-Monitoring, Analysis and Reporting Technology) hard drives. SMART is a reliability prediction technology for ATA/IDE and SCSI drives. The drive will provide sufficient notice to the system or user to backup data prior to the drive's failure. The default is Disabled. If you are using hard drives that support S.M.A.R.T., set this field to Enabled. SMART is supported in ATA/33 or later hard drives.

# Award BIOS Setup Utility

## 3.1.2.17 Report No FDD For WIN 95

The options are Yes and No.

## 3.1.2.18 Small Logo(EPA) Show

Enabled The EPA logo will appear during system boot-up.

Disabled The EPA logo will not appear during system boot-up.

## 3.1.3 Advanced Chipset Features

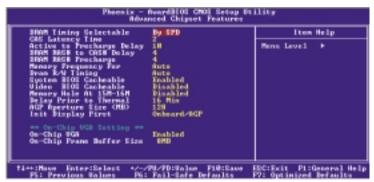

The settings on the screen are for reference only. Your version may not be identical to this one.

This section gives you functions to configure the system based on the specific features of the chipset. The chipset manages bus speeds and access to system memory resources. These items should not be altered unless necessary. The default settings have been chosen because they provide the best operating conditions for your system. The only time you might consider making any changes would be if you discovered some incompatibility or that data was being lost while using your system.

## 3.1.3.1 DRAM Timing Selectable

This field is used to select the timing of the DRAM.

By SPD

The EEPROM on a DIMM has SPD (Serial Presence Detect) data structure that stores information about the module such as the memory type, memory size, memory speed, etc. When this option is selected, the system will run according to the information in the EEPROM. This option is the default setting because it provides the most stable condition for the system. The "CAS Latency Time" to "DRAM RAS# Precharge" fields will show the default settings by SPD.

# Award BIOS Setup Utility

Manual

If you want better system performance other than the one "by SPD", select "Manual" then select the best option in the "CAS Latency Time" to "DRAM RAS# Precharge" fields.

#### 3.1.3.2 CAS Latency Time

This field is used to select the local memory clock periods.

## 3.1.3.3 Active to Precharge Delay

The options are 5, 6, 7, 8, 9 and 10.

#### 3.1.3.4 DRAM RAS# to CAS# Delay

The options are 2, 3 and 4.

#### 3.1.3.5 DRAM RAS# Precharge

This field controls RAS# precharge (in local memory clocks). The options are 2, 3 and 4.

### 3.1.3.6 Memory Frequency For

This field is used to select the memory clock speed of the DIMM.

The system board supports DDR333 or DDR400 when using 800MHz FSB CPU. DDR333 will run at 320MHz memory frequency when used with 800MHz FSB CPU. Under such circumstance, make sure this field is set to Auto or DDR320.

Refer to chapter 1 (System Memory section) for detailed specification of the memory supported by the system board.

## 3.1.3.7 DRAM R/W Timing

This field is used to select the read/write cycle speed. Select "Fast" if you want the system to run at a faster cycle speed.

## 3.1.3.8 System BIOS Cacheable

When this field is enabled, accesses to the system BIOS ROM addressed at F0000H-FFFFFH are cached, provided that the cache controller is enabled. The larger the range of the Cache RAM, the higher the efficiency of the system.

#### 3.1.3.9 Video BIOS Cacheable

As with caching the system BIOS, enabling the Video BIOS cache will allow access to video BIOS addresssed at C0000H to C7FFFH to be cached, if the cache controller is also enabled. The larger the range of the Cache RAM, the faster the video performance.

#### 3.1.3.10 Memory Hole At 15M-16M

In order to improve system performance, certain space in memory can be reserved for ISA cards. This memory must be mapped into the memory space below 16MB. When enabled, the CPU assumes the 15-16MB memory range is allocated to the hidden ISA address range instead of the actual system DRAM. When disabled, the CPU assumes the 15-16MB address range actually contains DRAM memory. If more than 16MB of system memory is installed, this field must be disabled to provide contiquous system memory.

#### 3.1.3.11 Delay Prior To Thermal

This field is used to select the time that would force the CPU to a 50% duty cycle when it exceeds its maximum operating temperature therefore protecting the CPU and the system board from overheating to ensure a safe computing environment..

## 3.1.3.12 AGP Aperture Size (MB)

This field is relevant to the memory-mapped graphics data of the AGP card installed in your system. Leave this in its default setting.

## 3.1.3.13 Init Display First

This field is used to select whether to initialize the onboard VGA/AGP or PCI first when the system boots.

PCI Slot When the system boots, it will first initialize PCI.

Onboard/AGP When the system boots, it will first initialize the onboard VGA and/or AGP.

# Award BIOS Setup Utility

## 3.1.3.14 On-Chip VGA

This field is used to enable or disable the onboard VGA.

## 3.1.3.15 On-Chip Frame Buffer Size

This field is used to select the onboard VGA's frame buffer size that is shared from the system memory.

## 3.1.4 Integrated Peripherals

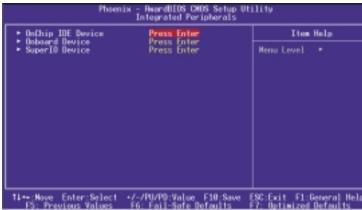

The settings on the screen are for reference only. Your version may not be identical to this one.

#### 3.1.4.1 OnChip IDE Device

Move the cursor to this field and press <Enter>. The following screen will appear.

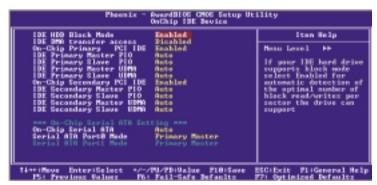

The settings on the screen are for reference only. Your version may not be identical to this one.

#### IDE HDD Block Mode

The IDE HDD uses the block mode. The system Fnabled

BIOS will check the hard disk drive for the maximum block size the system can transfer. The block size will depend on the type of hard disk drive.

Disabled The IDF HDD uses the standard mode.

## On-Chip Primary PCI IDE and On-Chip Secondary PCI IDE

These fields allow you to enable or disable the primary and secondary IDE controller. Select Disabled if you want to add a different hard drive controller.

## IDE Primary Master/Slave PIO and IDE Secondary Master/Slave PIO

PIO means Programmed Input/Output. Rather than have the BIOS issue a series of commands to effect a transfer to or from the disk drive, PIO allows the BIOS to tell the controller what it wants and then let the controller and the CPU perform the complete task by themselves. Your system supports five modes, 0 (default) to 4, which primarily differ in timing. When Auto is selected, the BIOS will select the best available mode after checking your drive.

Auto The BIOS will automatically set the system according to your hard disk drive's timing.

You can select a mode that matches your hard Mode 0-4 disk drive's timing. Caution: Do not use the wrong setting or you will have drive errors.

# IDE Primary Master/Slave UDMA and IDE Secondary Master/Slave UDMA

These fields allow you to set the Ultra DMA in use. When Auto is selected, the BIOS will select the best available option after checking your hard drive or CD-ROM.

Auto The BIOS will automatically detect the settings

for you.

Disabled The BIOS will not detect these categories.

### On-Chip Serial ATA

Disabled Disables the onboard SATA.

Auto The system will detect the existing SATA

and IDE drives then automatically set them

to the available master/slave mode.

Combined Mode This option allows you to use both IDE and

SATA drives; allowing a maximum of 4 drives. You must manually set the SATA drives' master/slave mode in the "Serial ATA Port0 Mode" and "Serial ATA Port1 Mode"

fields.

Enhanced Mode This option allows you to use both IDE and

SATA drives; allowing a maximum of 6

drives.

SATA Only This option automatically sets the SATA

drives to Primary Master and Secondary Master modes. Since both drives are in master mode, you cannot set the IDE drives to Master mode. The "Serial ATA Port0 Mode" and "Serial ATA Port1 Mode" fields will not

be configurable.

#### Serial ATA Port0 Mode and Serial ATA Port1 Mode

These fields are used to select the master/slave mode of the serial ATA drives. Make sure they do not conflict with the settings of the IDE hard drives.

#### 3.1.4.2 Onboard Device

Move the cursor to this field and press <Enter>. The following screen will appear.

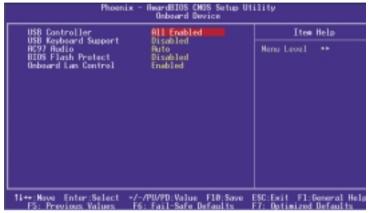

The settings on the screen are for reference only. Your version may not be identical to this one.

#### **USB** Controller

All Enabled Enables all USB ports.

USB 2.0 Disabled USB 2.0 is disabled; USB 1.1 is enabled.

All Disabled Disables all USB ports.

## USB Keyboard Support

If you are using a USB keyboard under DOS, set this field to Enabled. This field can be configured only if the "USB Controller" field is enabled.

#### AC97 Audio

Auto Select this option when using the onboard audio

codec.

Disabled Select this option when using a PCI sound card.

### **BIOS Flash Protect**

Enabled This option will protect the system from unnecessary updating or flashing of the BIOS. When enabled, it secures the BIOS therefore any updates to the BIOS will not take effect.

Disabled Disables the "BIOS flash lock" function, allowing you to update or flash the BIOS any time needed.

### Onboard LAN Control

This field is used to enable or disable the onboard LAN controller.

### 3.1.4.3 Super IO Device

Move the cursor to this field and press <Enter>. The following screen will appear.

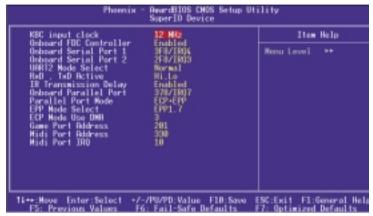

The settings on the screen are for reference only. Your version may not be identical to this one.

### **KBC Input Clock**

This is used to select the input clock of your keyboard.

#### Onboard FDC Controller

Enabled Enables the onboard floppy disk controller.

Disabled Disables the onboard floppy disk controller.

### Onboard Serial Port 1 and Onboard Serial Port 2

Auto The system will automatically select an I/O address for the onboard serial port 1 and serial port 2.

3E8/IRO4 2E8/IRO3 3E8/IRO4 2E8/IRO3 Allows you to

3F8/IRQ4, 2F8/IRQ3, 3E8/IRQ4, 2E8/IRQ3 Allows you to manually select an I/O address for the onboard serial port 1 and serial port 2.

Disables the onboard serial port 1 and/or serial port 2.

#### **UART2** Mode Select

The system board supports IrDA function for wireless connectivity between your computer and peripheral devices. You may not use IrDA and the COM 2 serial port at the same time. If you are using the COM 2 serial port, make sure this field is set to Normal

To use the IrDA function, follow the steps below.

- Connect your IrDA cable to connector J2 on the system board.
- 2. Set the "UART2 Mode Select" field to the type of IrDA standard supported by your IrDA peripheral/device. For better transmission of data, your IrDA peripheral device must be within a 30° angle and within a distance of 1 meter.
- 3. Set the "RxD, TxD Active" and "IR Transmission Delay" fields appropriately.

#### RxD. TxD Active

The options are Hi, Lo; Lo, Hi; Lo, Lo; and Hi, Hi.

### IR Transmission Delay

If this field is Enabled, transmission of data will be slower. This is recommended when you encounter transmission problem with your device.

#### Onboard Parallel Port

378/IRQ7, 3BC/IRQ7, 278/IRQ5 Selects the I/O address and IRQ for the onboard parallel port.

Disabled Disables the onboard parallel port.

#### Parallel Port Mode

The options are SPP, EPP, ECP, ECP+EPP and PntMode. These apply to a standard specification and will depend on the type and speed of your device. Refer to your peripheral's manual for the best option.

## Award BIOS Setup Utility

SPP

Allows normal speed operation but in one direction only.

ECP (Extended Capabilities Port)

Allows parallel port to operate in bidirectional mode and at a speed faster than the normal mode's data transfer rate.

EPP (Enhanced Parallel Port)

Allows bidirectional parallel port operation at maximum speed.

PntMode

Allows parallel port to operate in bipolar mode.

If you selected EPP, the "EPP Mode Select" field is configurable. If you selected ECP, the "ECP Mode Use DMA" field is configurable. If you selected ECP+EPP, both "EPP Mode Select" and "ECP Mode Use DMA" are configurable.

#### **EPP Mode Select**

This is used to select the EPP mode.

#### ECP Mode Use DMA

This is used to select the DMA channel of the parallel port.

#### Game Port Address

This field is used to select the game port's address.

#### Midi Port Address

This field is used to select the midi port's address. If you have selected the midi port's address, you may select its IRQ in the "Midi Port IRQ" field.

#### Midi Port IRQ

This field is used to select the midi port's IRQ.

### 3.1.5 Power Management Setup

The Power Management Setup allows you to configure your system to most effectively save energy.

The settings on the screen are for reference only. Your version may not be identical to this one.

#### 3.1.5.1 ACPI Function

This function should be enabled only in operating systems that support ACPI. Currently, only Windows® 98SE/2000/ME/XP supports this function. When this field is enabled, the system will ignore the settings in the "Suspend Mode" and "HDD Power Down" fields. If you want to use the Suspend to RAM function, make sure this field is enabled then select "S3(STR)" in the field below.

### 3.1.5.2 ACPI Suspend Type

This field is used to select the type of Suspend mode.

S1(POS) Enables the Power On Suspend function. S3(STR) Enables the Suspend to RAM function.

### 3.1.5.3 Power Management

This field allows you to select the type (or degree) of power saving by changing the length of idle time that elapses before the HDD Power Down field is activated.

Min Saving Minimum power saving time for the HDD Power

Down = 15 min.

Max Saving Maximum power saving time for the HDD

Power Down = 1 min.

User Define Allows you to set the power saving time in the

"HDD Power Down" field.

#### 3.1.5.4 Video Off Method

This determines the manner in which the monitor is blanked.

V/H SYNC + Blank This selection will cause the system to

turn off the vertical and horizontal synchronization ports and write blanks to the

video buffer.

Blank Screen This option only writes blanks to the video

buffer.

DPMS Initializes display power management signaling.

Use this option if your video board supports it.

### 3.1.5.5 Video Off In Suspend

This field is used to activate the video off feature when the system enters the Suspend mode.

### 3.1.5.6 Suspend Mode

When the system enters the Suspend mode, the CPU and onboard peripherals will be shut off.

### 3.1.5.7 HDD Power Down

This is selectable only when the Power Management field is set to User Define. When the system enters the HDD Power Down mode according to the power saving time selected, the hard disk drive will be powered down while all other devices remain active.

### 3.1.5.8 Soft-Off by PWR-BTTN

This field allows you to select the method of powering off your system.

Delay 4 Sec. Regardless of whether the Power Management function is enabled or disabled, if the power button is pushed and released in less than 4 sec, the system enters the Suspend mode. The purpose of this function is to prevent the system from powering off in case you accidentally "hit" or pushed the power button. Push and release again in less than 4 sec to restore. Pushing the power button for more than 4 seconds will power off the system.

Instant-Off Pressing and then releasing the power button at once will immediately power off your system.

### 3.1.5.9 PWR Lost Resume State

Keep Off When power returns after an AC power failure, the system's power is off. You must press the

Power button to power-on the system.

When power returns after an AC power f

Turn On When power returns after an AC power failure, the system will automatically power-on.

Last State When power returns after an AC power failure, the system will return to the state where you left off before power failure occurs. If the system's power is off when AC power failure occurs, it will remain off when power returns. If the system's power is on when AC power failure occurs, the system will power-on when power returns.

### 3.1.5.10 PM Wake Up Events

Move the cursor to this field and press <Enter>. The following screen will appear.

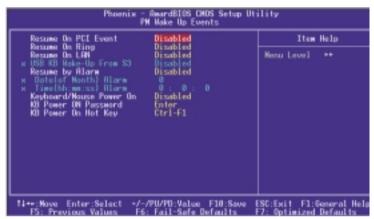

The settings on the screen are for reference only. Your version may not be identical to this one.

#### Resume on PCI Event

#### Enabled

This field should be set to Enabled only if your PCI card such as LAN card or modem card uses the PCI PME (Power Management Event) signal to remotely wake up the system. Access to the LAN card or PCI card will cause the system to wake up. Refer to the card's documentation for more information.

Disabled The

The system will not wake up despite access to the PCI card.

### Resume On Ring

When this field is set to Enabled, the system will power-on to respond to calls coming from an external modem.

#### Resume On LAN

If you are using a LAN card that supports the remote wake up function, set this field to Enabled. The will allow the network to remotely wake up a Soft Power Down (Soft-Off) PC. However, if your system is in the Suspend mode, you can wake up the system only through an IRQ or DMA interrupt. Refer to "Wake-On-LAN Connector" in chapter 2 for more information.

### USB KB Wake-Up From S3

This field, when enabled, allows you to use a USB keyboard to wake up a system that is in the S3 (STR - Suspend To RAM) state. This can be configured only if the "ACPI Suspend Type" field is set to "S3(STR)".

### Resume By Alarm

Enabled When Enabled, you can set the date and time you would like the Soft Power Down (Soft-Off) PC to power-on in the "Date (of Month) Alarm" and "Time (hh:mm:ss) Alarm" fields. However, if the system is being accessed by incoming calls or the network (Resume On Ring/LAN) prior to the date and time set in these fields, the system will give priority to the incoming calls or network.

Disabled Disables the automatic power-on function. (default)

### Date (of Month) Alarm

- O The system will power-on everyday according to the time set in the "Time (hh:mm:ss) Alarm" field.
- 1-31 Select a date you would like the system to poweron. The system will power-on on the set date, and time set in the "Time (hh:mm:ss) Alarm" field.

### Time (hh:mm:ss) Alarm

This is used to set the time you would like the system to poweron. If you want the system to power-on everyday as set in the "Date (of Month) Alarm" field, the time set in this field must be later than the time of the RTC set in the Standard CMOS Features submenu.

### Keyboard/Mouse Power On

This field allows you to use the keyboard or PS/2 mouse to power-on the system.

| Disabled Default sett | ng. Uses the | e power button | to power |
|-----------------------|--------------|----------------|----------|
|-----------------------|--------------|----------------|----------|

on the system.

Password When this option is selected, set the password

you would like to use to power-on the system in

the "KB Power On Password" field.

Hot Key When this option is selected, select the function

key you would like to use to power-on the system in the "KB Power On Hot Key" field.

Mouse Left When this option is selected, double-click the left

button of the mouse to power-on the system.

Mouse Right When this option is selected, double-click the right button of the mouse to power-on the system

Press any key to power-on the system.

Keyboard 98 When this option is selected, press the "wake up" key of the Windows® 98 compatible keyboard to power-on the system.

### KB Power On Password

Any Key

Move the cursor to this field and press <Enter>. Enter your password. You can enter up to 5 characters. Type in exactly the same password to confirm, then press <Enter>.

The power button will not function once a keyboard password has been set in this field. You must type the correct password to power-on the system. If you forgot the password, power-off the system and remove the battery. Wait for a few seconds and install it back before powering-on the system.

### KB Power On Hot Key

This field is used to select a function key that you would like to use to power-on the system.

### 3.1.6 PnP/PCI Configurations

This section describes configuring the PCI bus system. It covers some very technical items and it is strongly recommended that only experienced users should make any changes to the default settings.

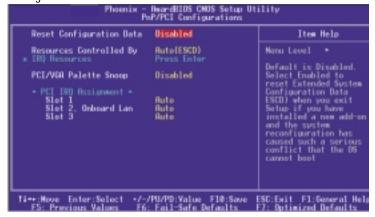

The settings on the screen are for reference only. Your version may not be identical to this one.

### 3.1.6.1 Reset Configuration Data

Enabled The BIOS will reset the Extended System Configuration Data (ESCD) once automatically. It will then recreate a new set of configuration data.

Disabled The BIOS will not reset the configuration data.

### 3.1.6.2 Resources Controlled By

The Award Plug and Play BIOS has the capability to automatically configure all of the boot and Plug and Play compatible devices.

Auto(ESCD) The system will automatically detect the settings for you.

Manual Choose the specific IRQ in the "IRQ Resources" field.

#### 3.1.6.3 IRQ Resources

This field is used to set each system interrupt to either "PCI Device" or "Reserved".

### 3.1.6.4 PCI/VGA Palette Snoop

This field determines whether the MPEG ISA/VESA VGA cards can work with PCI/VGA or not.

Enabled MPEG ISA/VESA VGA cards work with PCI/VGA.

Disabled MPEG ISA/VESA VGA cards does not work with PCI/VGA.

### 3.1.6.5 PCI IRQ Assignment

By default, an IRQ is automatically assigned to the PCI devices that are installed in the PCI slots. If a PCI device has not been assigned an IRQ, you must manually assign an IRQ for the device. During system boot-up, you will see "NA" for the device that does not have an IRQ assigned.

### 3.1.7 CPU Frequency Control

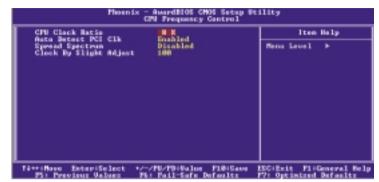

The settings on the screen are for reference only. Your version may not be identical to this one.

#### 3.1.7.1 CPU Clock Ratio

This field is used to select the frequency ratio of the processor.

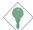

#### Important:

The frequency ratio of some processors may have been locked by the manufacturer. If you are using this kind of processor, setting an extended ratio for the processor will have no effect. The system will instead use its factory default ratio.

#### 3.1.7.2 Auto Detect PCI Clk

When enabled, the system will automatically send clock signals to existing PCI devices.

#### 3.1.7.3 Spread Spectrum

Leave this field in its default setting. Do not alter this setting unless advised by an engineer or technician.

### 3.1.7.4 Clock By Slight Adjust

This field provides several options for selecting the external system bus clock of the processor. The available options allow you to adjust the processor's bus clock by 1MHz increment.

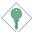

### Important:

Selecting an external bus clock other than the default setting may result to the processor's or system's instability and are not guaranteed to provide better system performance.

If you selected an option other than the default setting and is unable to boot up the system, there are 2 methods of booting up the system and going back to its default setting.

#### Method 1:

Clear the CMOS data by setting JP3 to 2-3 On. All fields in the BIOS Setup will automatically be set to their default settings.

#### Method 2:

Press the <Insert> key and power button simultaneously, then release the power button first. Keep-on pressing the <Insert> key until the power-on screen appears. This will allow the system to boot according to the FSB of the processor. Now press the <Del> key to enter the main menu of the BIOS. Select "CPU Frequency Control" and set the "CPU Clock Ratio" or "Clock By Slight Adjust" field to its default setting or an appropriate frequency ratio or bus clock.

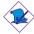

#### Note:

Use a PS/2 or AT (requires a DIN to mini DIN adapter) keyboard for method 2.

### 3.1.8 Load Fail-Safe Defaults

The "Load Fail-Safe Defaults" option loads the troubleshooting default values permanently stored in the ROM chips. These settings are not optimal and turn off all high performance features. You should use these values only if you have hardware problems. Highlight this option in the main menu and press <Enter>.

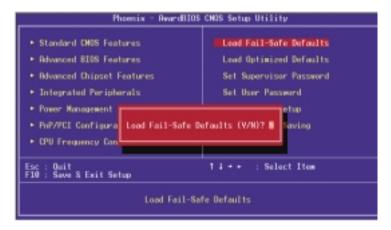

If you want to proceed, type <Y> and press <Enter>. The default settings will be loaded.

### 3.1.9 Load Optimized Defaults

The "Load Optimized Defaults" option loads optimized settings from the BIOS ROM. Use the default values as standard values for your system. Highlight this option in the main menu and press <Enter>.

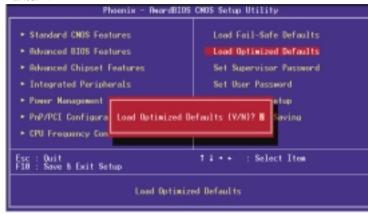

Type <Y> and press <Enter> to load the Setup default values.

### 3.1.10 Set Supervisor Password

If you want to protect your system and setup from unauthorized entry, set a supervisor's password with the "System" option selected in the Advanced BIOS Features. If you want to protect access to setup only, but not your system, set a supervisor's password with the "Setup" option selected in the Advanced BIOS Features. You will not be prompted for a password when you cold boot the system.

Use the arrow keys to highlight "Set Supervisor Password" and press <Enter>.

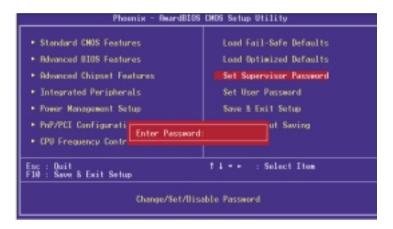

Type in the password. You are limited to eight characters. When done, the message below will appear:

#### Confirm Password:

You are asked to verify the password. Type in exactly the same password. If you type in a wrong password, you will be prompted to enter the correct password again. To delete or disable the password function, highlight "Set Supervisor Password" and press <Enter>, instead of typing in a new password. Press the <Esc>key to return to the main menu.

### 3.1.11 Set User Password

If you want another user to have access only to your system but not to setup, set a user's password with the "System" option selected in the Advanced BIOS Features. If you want a user to enter a password when trying to access setup, set a user's password with the "Setup" option selected in the Advanced BIOS Features.

Using user's password to enter Setup allows a user to access only "Set User Password" that appears in the main menu screen. Access to all other options is denied.

Use the arrow keys to highlight "Set User Password" and press <Enter>.

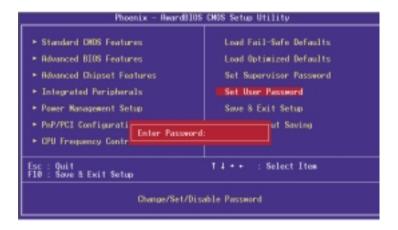

Type in the password. You are limited to eight characters. When done, the message below will appear:

#### Confirm Password:

You are asked to verify the password. Type in exactly the same password. If you type in a wrong password, you will be prompted to enter the correct password again. To delete or disable the password function, highlight "Set User Password" and press <Enter>, instead of typing in a new password. Press the <Esc> key to return to the main menu.

### 3.1.12 Save & Exit Setup

When all the changes have been made, highlight "Save & Exit Setup" and press <Enter>.

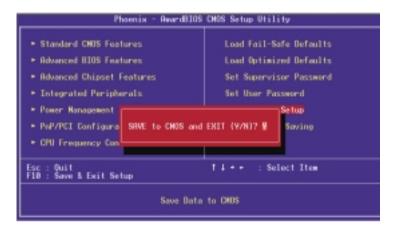

Type "Y" and press <Enter>. The modifications you have made will be written into the CMOS memory, and the system will reboot. You will once again see the initial diagnostics on the screen. If you wish to make additional changes to the setup, press <Ctrl> <Alt> <Esc> simultaneously or <Del> after memory testing is done.

## 3.1.13 Exit Without Saving

When you do not want to save the changes you have made, highlight "Exit Without Saving" and press <Enter>.

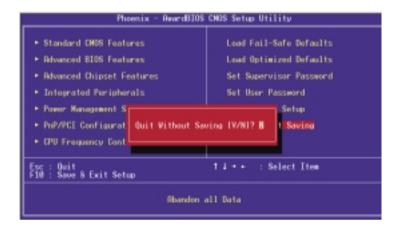

Type "Y" and press <Enter>. The system will reboot and you will once again see the initial diagnostics on the screen. If you wish to make any changes to the setup, press <Ctrl> <Alt> <Esc> simultaneously or <Del> after memory testing is done.

## 3.2 Updating the BIOS

To update the BIOS, you will need the new BIOS file and a flash utility, AWDFLASH.EXE. Please contact technical support or your sales representative for the files.

- 1. Save the new BIOS file along with the flash utility AWDFLASH.EXE to a floppy disk.
- 2 Reboot the system and enter the Award BIOS Setup Utility to set the first boot drive to "Floppy".
- 3. Save the setting and reboot the system.
- 4. After the system booted from the floppy disk, execute the flash utility by typing AWDFLASH.EXE. The following screen will appear.

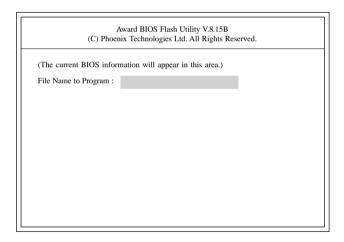

5. Type the new BIOS file name onto the gray area that is next to "File Name to Program" then press <Enter>.

6. The following will appear.

Do You Want to Save BIOS (Y/N)

This question refers to the current existing BIOS in your system. We recommend that you save the current BIOS and its flash utility; just in case you need to reinstall the BIOS. To save the current BIOS, press <Y> then enter the file name of the current BIOS. Otherwise, press <N>.

7. The following will then appear.

Press "Y" to Program or "N" to Exit

8. Press <Y> to flash the new BIOS.

# Chapter 4 - Supported Software

## 4.1 Drivers, Utilities and Software Applications

The CD that came with the system board contains drivers, utilities and software applications required to enhance the performance of the system board.

Insert the CD into a CD-ROM drive. The autorun screen (Mainboard Utility CD) will appear. If after inserting the CD, "Autorun" did not automatically start (which is, the Mainboard Utility CD screen did not appear), please go directly to the root directory of the CD and double-click "Setup".

Click on the model name of the system board that you are using and a list of the available drivers and utilities will appear.

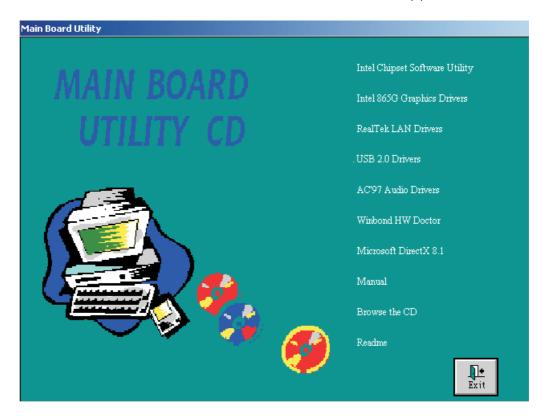

## 4.1.1 Intel Chipset Software Utility

The Intel Chipset Software Installation Utility is used for updating Windows® 98/98SE/2000/ME/XP's INF files so that the Intel chipset can be recognized and configured properly in the system.

To install the utility, please follow the steps below.

I. Click "Intel Chipset Software Utility" on the main menu. The following screen will appear.

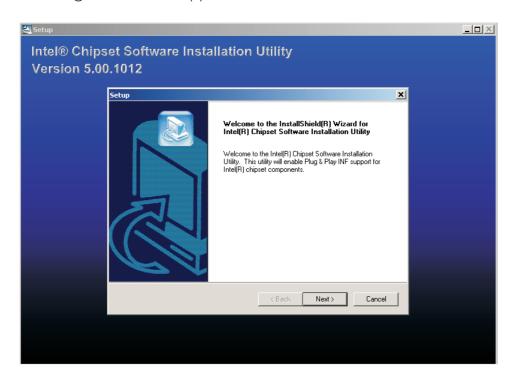

- 2. Follow the prompts on the screen to complete installation.
- 3. Reboot the system for the utility to take effect.

## 4.1.2 Intel 865G Graphics Drivers

To install the driver, please follow the steps below.

I. Click "Intel 865G Graphics Drivers" on the main menu. The following screen will appear:

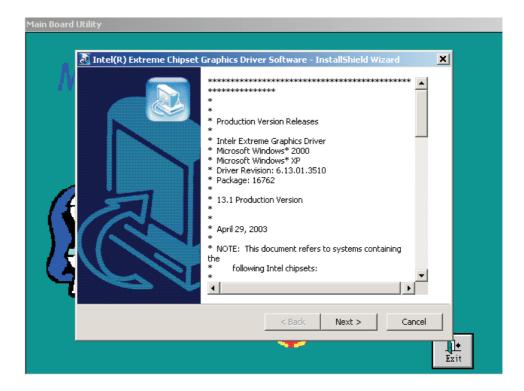

- 2. Follow the prompts on the screen to complete installation.
- 3. Reboot the system for the driver to take effect.

## 4.1.3 Realtek LAN Drivers

The LAN drivers support autorun for the following operating systems: Windows<sup>®</sup> 98, Windows<sup>®</sup> 98 SE, Windows<sup>®</sup> ME, Windows<sup>®</sup> 2000 and Windows<sup>®</sup> XP.

To install the driver, please follow the steps below.

I. Click "Realtek LAN Drivers" on the main menu. The following screen will appear.

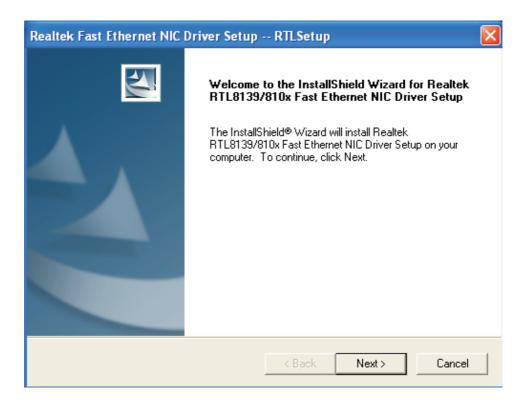

- 2. Follow the prompts on the screen to complete installation.
- 3. Reboot the system for the driver to take effect.

The LAN driver for Windows NT® 4.0 does not support "Autorun". Once the Windows NT® 4.0 system has detected the Realtek RTL8100 fast ethernet controller, it will prompt you to install the driver. The driver is in the "Realtek\_LAN\WINNT4" directory of the CD.

### 4.1.4 USB 2.0 Drivers

Click "USB 2.0 Drivers" on the main menu. A readme file about the driver will appear.

### Windows® XP

If your Windows® XP CD already includes Service Pack I, the USB 2.0 driver will automatically install when you install the operating system. If the CD does not include Service Pack I, it is available for download at Microsoft's Windows Update website.

## Windows® 2000

If your Windows® 2000 CD already includes Service Pack 4, the USB 2.0 driver will automatically install when you install the operating system. If the CD does not include Service Pack 4, it is available for download at Microsoft's Windows Update website.

## 4.1.5 AC'97 Audio Drivers

The Realtek audio drivers are supported in the following operating systems: Windows® 98SE, Windows® ME, Windows NT® 4.0, Windows® 2000 and Windows® XP.

To install the driver, please follow the steps below.

I. Click "AC'97 Audio Drivers" on the main menu. The following screen will appear.

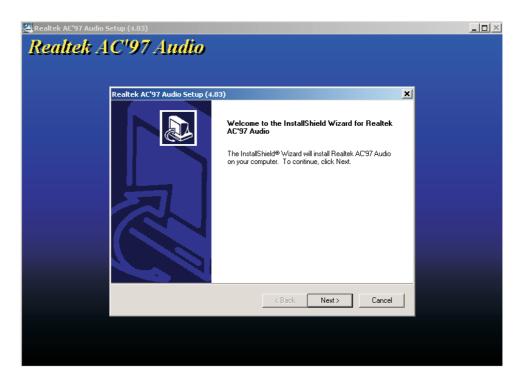

- 2. Follow the prompts on the screen to complete installation.
- 3. Reboot the system for the driver to take effect.

### 4.1.6 Winbond HW Doctor

Winbond HW Doctor is capable of monitoring the system's hard-ware conditions such as the temperature of the CPU and system, voltage, and speed of the cooling fans. It also allows you to manually set a range to the items being monitored. If the values are over or under the set range, a warning message will pop-up. The utility can also be configured so that a beeping alarm will sound whenever an error occurs. We recommend that you use the "Default Setting" which is the ideal setting that would keep the system in good working condition.

### Note:

Use this utility only in Windows® 98SE, Windows® ME, Windows® 2000, Windows NT® 4.0 or Windows® XP operating system.

To install the utility, please follow the steps below.

I. Click "Winbond HW Doctor" on the main menu. The screen below will appear.

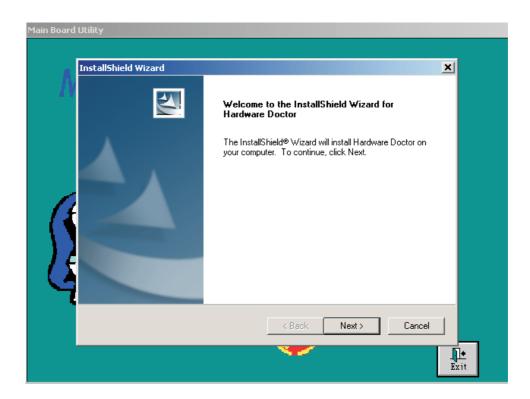

- 2. Follow the prompts on the screen to complete installation.
- 3. Restart the system.

## 4.1.7 Microsoft DirectX 8.1

To install, please follow the steps below.

I. Click "Microsoft DirectX 8.1" on the autorun screen. The following screen will appear.

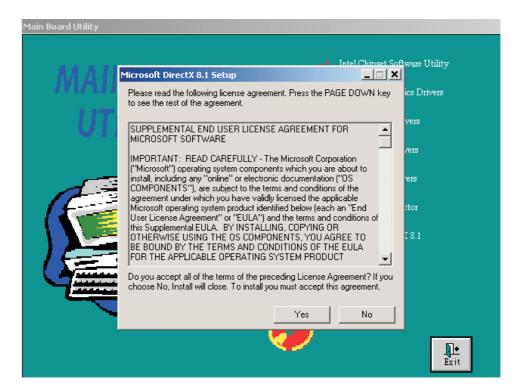

- 2. Follow the prompts on the screen to complete installation.
- 3. Reboot the system for the driver to take effect.

## 4.2 Installation Notes

- 1. "Autorun" ONLY supports the Windows® 98 SE, Windows® ME, Windows® 2000, Windows NT® 4.0 and Windows® XP operating systems. If after inserting the CD, "Autorun" did not automatically start (which is, the Main Board Utility CD screen did not appear), please go directly to the root directory of the CD and double-click "Setup".
- 2. All steps or procedures to install software drivers are subject to change without notice as the softwares are occassionally updated. Please contact technical support or your sales representative for the latest version of the drivers or software applications.

# Appendix A - Enabling Hyper-Threading Technology

## A. I Enabling Hyper-Threading Technology

To enable the functionality of the Hyper-Threading Technology, please follow the requirements and steps below. Basically, the following presumes that you have already installed an Intel® Pentium® 4 Processor with Hyper-Threading Technology.

- 1. The system requires a minimum of 300 Watt ATX 12V power supply.
- 2. Aside from installing a CPU fan on the Intel® Pentium® 4 Processor with Hyper-Threading Technology, make sure to install cooling fans. The system requires adequate airflow throughout the chassis to prevent overheating the processor.
- 3. The "CPU Hyper-Threading" field in the Advanced BIOS Features submenu of the Award BIOS setup will appear. Make sure this field is set to Enabled.
- 4. Currently, only Windows® XP supports the Hyper-Threading Technology. If this OS has been previously installed, you must **REINSTALL** it.
- 5. After installing Windows® XP, please check the following to ensure that the operating system has been properly installed.
  - a. Click Start, point to Settings then click Control Panel.
  - b. Double-click the System icon. The System Properties dialog box will appear.

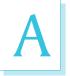

## Enabling Hyper-Threading Technology

c. Click the General tab. The processor shown under Computer should resemble the one shown below.

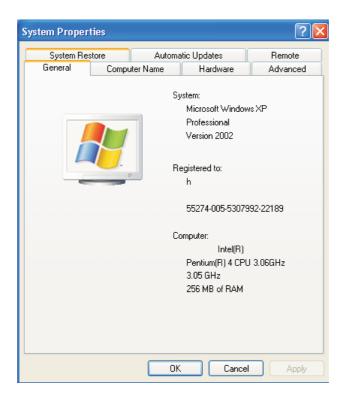

d. Now click the Hardware tab then click Device Manager. The items shown under Computer and Processors should resemble the ones shown below.

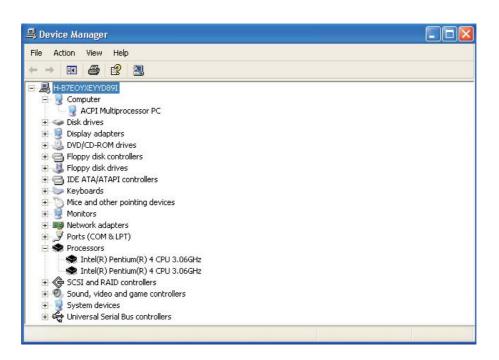

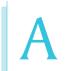

## Enabling Hyper-Threading Technology

e. Lastly, press the <Ctrl> <Alt> and <Del> keys simultaneously. The Windows Task Manager dialog box will appear. Click the Performance tab. The diagram under CPU Usage History should resemble the one shown below.

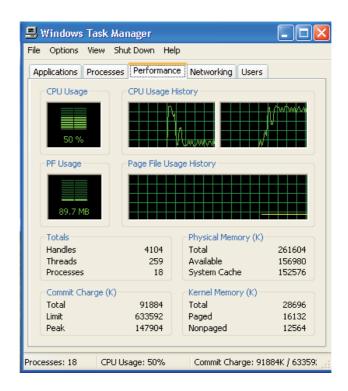

## Appendix B - System Error Message

When the BIOS encounters an error that requires the user to correct something, either a beep code will sound or a message will be displayed in a box in the middle of the screen and the message, PRESS FI TO CONTINUE, CTRL-ALT-ESC or DEL TO ENTER SETUP, will be shown in the information box at the bottom. Enter Setup to correct the error:

## B.I POST Beep

There are two kinds of beep codes in the BIOS. One code indicates that a video error has occured and the BIOS cannot initialize the video screen to display any additional information. This beep code consists of a single long beep followed by three short beeps. The other code indicates that a DRAM error has occured. This beep code consists of a single long beep.

## **B.2 Error Messages**

One or more of the following messages may be displayed if the BIOS detects an error during the POST. This list indicates the error messages for all Awards BIOSes:

### **CMOS BATTERY HAS FAILED**

The CMOS battery is no longer functional. It should be replaced.

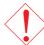

### Caution:

Danger of explosion if battery incorrectly replaced. Replace only with the same or equivalent type recommended by the manufacturer. Dispose of used batteries according to the battery manufacturer's instructions.

### **CMOS CHECKSUM ERROR**

Checksum of CMOS is incorrect. This can indicate that CMOS has become corrupt. This error may have been caused by a weak battery. Check the battery and replace if necessary.

### DISPLAY SWITCH IS SET INCORRECTLY

The display switch on the mainboard can be set to either monochrome or color. This indicates the switch is set to a different

## System Error Message

setting than indicated in Setup. Determine which setting is correct, either turn off the system and change the jumper or enter Setup and change the VIDEO selection.

## FLOPPY DISK(S) fail (80)

Unable to reset floppy subsystem.

## FLOPPY DISK(S) fail (40)

Floppy type mismatch.

## Hard Disk(s) fail (80)

HDD reset failed.

## Hard Disk(s) fail (40)

HDD controller diagnostics failed.

## Hard Disk(s) fail (20)

HDD initialization error.

## Hard Disk(s) fail (10)

Unable to recalibrate fixed disk.

## Hard Disk(s) fail (08)

Sector Verify failed.

## Keyboard is locked out - Unlock the key

The BIOS detects that the keyboard is locked. Keyboard controller is pulled low.

## Keyboard error or no keyboard present

Cannot initialize the keyboard. Make sure the keyboard is attached correctly and no keys are being pressed during the boot.

## Manufacturing POST loop

System will repeat POST procedure infinitely while the keyboard controller is pull low. This is also used for the M/B burn in test at the factory.

## BIOS ROM checksum error - System halted

The checksum of ROM address F0000H-FFFFFH is bad.

## Memory test fail

The BIOS reports memory test fail if the memory has error(s).

## Appendix C - Troubleshooting

## C.I Troubleshooting Checklist

This chapter of the manual is designed to help you with problems that you may encounter with your personal computer. To efficiently troubleshoot your system, treat each problem individually. This is to ensure an accurate diagnosis of the problem in case a problem has multiple causes.

Some of the most common things to check when you encounter problems while using your system are listed below.

- 1. The power switch of each peripheral device is turned on.
- 2. All cables and power cords are tightly connected.
- 3. The electrical outlet to which your peripheral devices are connected is working. Test the outlet by plugging in a lamp or other electrical device.
- 4. The monitor is turned on.
- 5. The display's brightness and contrast controls are adjusted properly.
- 6. All add-in boards in the expansion slots are seated securely.
- 7. Any add-in board you have installed is designed for your system and is set up correctly.

## Monitor/Display

## If the display screen remains dark after the system is turned on:

- 1. Make sure that the monitor's power switch is on.
- 2. Check that one end of the monitor's power cord is properly attached to the monitor and the other end is plugged into a working AC outlet. If necessary, try another outlet.
- 3. Check that the video input cable is properly attached to the monitor and the system's display adapter.
- 4. Adjust the brightness of the display by turning the monitor's brightness control knob.

**Troubleshooting** 

## The picture seems to be constantly moving.

- 1. The monitor has lost its vertical sync. Adjust the monitor's vertical sync.
- 2. Move away any objects, such as another monitor or fan, that may be creating a magnetic field around the display.
- 3. Make sure your video card's output frequencies are supported by this monitor.

## The screen seems to be constantly wavering.

I. If the monitor is close to another monitor, the adjacent monitor may need to be turned off. Fluorescent lights adjacent to the monitor may also cause screen wavering.

## **Power Supply**

## When the computer is turned on, nothing happens.

- 1. Check that one end of the AC power cord is plugged into a live outlet and the other end properly plugged into the back of the system.
- 2. Make sure that the voltage selection switch on the back panel is set for the correct type of voltage you are using.
- 3. The power cord may have a "short" or "open". Inspect the cord and install a new one if necessary.

## Floppy Drive

## The computer cannot access the floppy drive.

- 1. The floppy diskette may not be formatted. Format the diskette and try again.
- 2. The diskette may be write-protected. Use a diskette that is not write-protected.
- 3. You may be writing to the wrong drive. Check the path statement to make sure you are writing to the targeted drive.
- 4. There is not enough space left on the diskette. Use another diskette with adequate storage space.

## Troubleshooting

## Hard Drive

### Hard disk failure.

- I. Make sure the correct drive type for the hard disk drive has been entered in the BIOS.
- 2. If the system is configured with two hard drives, make sure the bootable (first) hard drive is configured as Master and the second hard drive is configured as Slave. The master hard drive must have an active/bootable partition.

## Excessively long formatting period.

I. If your hard drive takes an excessively long period of time to format, it is likely a cable connection problem. However, if your hard drive has a large capacity, it will take a longer time to format.

### Parallel Port

## The parallel printer doesn't respond when you try to print.

- 1. Make sure that your printer is turned on and that the printer is on-line.
- 2. Make sure your software is configured for the right type of printer attached.
- 3. Verify that the onboard LPT port's I/O address and IRQ settings are configured correctly.
- 4. Verify that the attached device works by attaching it to a parallel port that is working and configured correctly. If it works, the printer can be assumed to be in good condition. If the printer remains inoperative, replace the printer cable and try again.

## Troubleshooting

## Serial Port

The serial device (modem, printer) doesn't output anything or is outputting garbled characters.

- I. Make sure that the serial device's power is turned on and that the device is on-line.
- 2. Verify that the device is plugged into the correct serial port on the rear of the computer:
- 3. Verify that the attached serial device works by attaching it to a serial port that is working and configured correctly. If the serial device does not work, either the cable or the serial device has a problem. If the serial device works, the problem may be due to the onboard I/O or the address setting.
- 4. Make sure the COM settings and I/O address are configured correctly.

## Keyboard

Nothing happens when a key on the keyboard was pressed.

- 1. Make sure the keyboard is properly connected.
- 2. Make sure there are no objects resting on the keyboard and that no keys are pressed during the booting process.

## Mainboard

- I. Make sure the add-in card is seated securely in the expansion slot. If the add-in card is loose, power off the system, re-install the card and power up the system.
- 2. Check the jumper settings to ensure that the jumpers are properly set.
- 3. Verify that all memory modules are seated securely into the memory sockets.
- 4. Make sure the memory modules are in the correct locations.
- 5. If the board fails to function, place the board on a flat surface and seat all socketed components. Gently press each component into the socket.
- 6. If you made changes to the BIOS settings, re-enter setup and load the BIOS defaults.